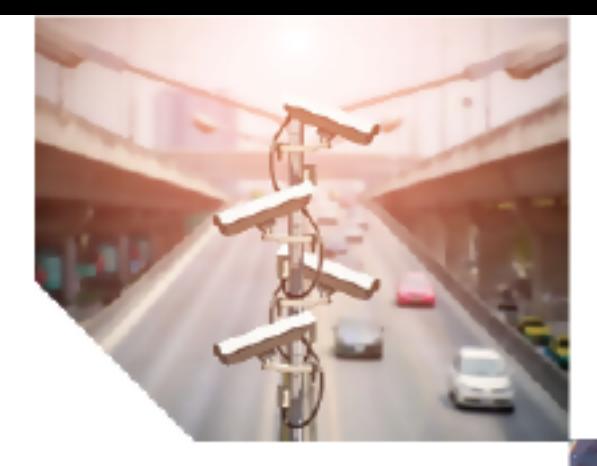

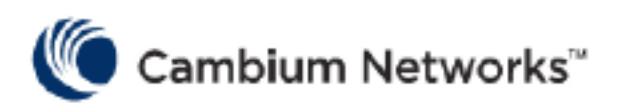

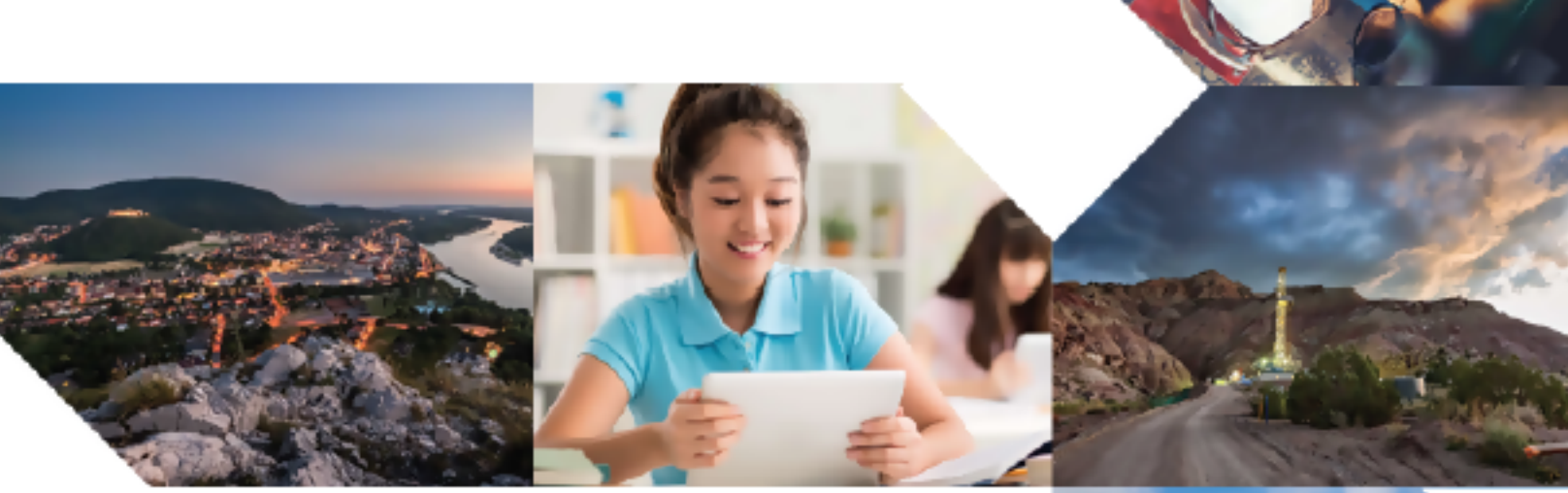

QUICK START GUIDE cnWave™ 5G Fixed

Release 3.3

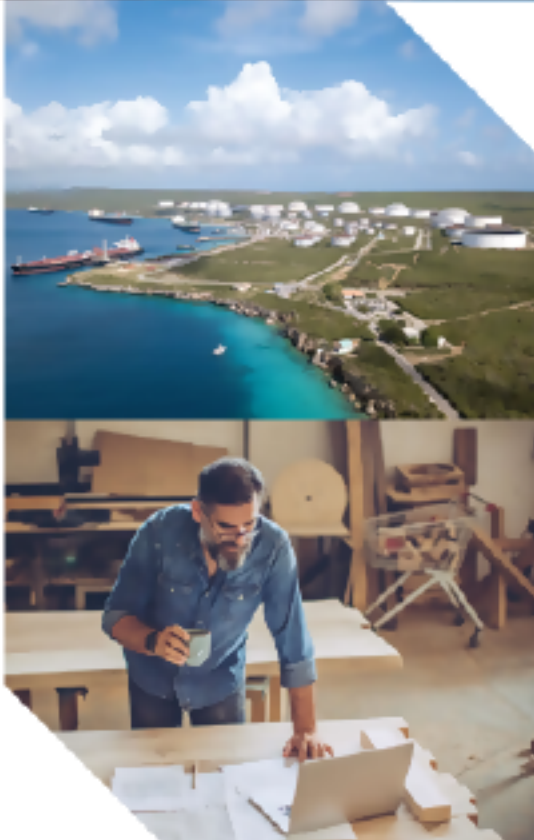

#### Reservation of Rights

Cambium reserves the right to make changes to any products described herein to improve reliability, function, or design, and reserves the right to revise this document and to make changes from time to time in content hereof with no obligation to notify any person of revisions or changes. Cambium recommends reviewing the Cambium Networks website for the latest changes and updates to products. Cambium does not assume any liability arising out of the application or use of any product, software, or circuit described herein; neither does it convey license under its patent rights or the rights of others. It is possible that this publication may contain references to, or information about Cambium products (machines and programs), programming, or services that are not announced in your country. Such references or information must not be construed to mean that Cambium intends to announce such Cambium products, programming, or services in your country.

#### Copyrights

This document, Cambium products, and 3<sup>rd</sup> Party software products described in this document may include or describe copyrighted Cambium and other 3<sup>rd</sup> Party supplied computer programs stored in semiconductor memories or other media. Laws in the United States and other countries preserve for Cambium, its licensors, and other 3<sup>rd</sup> Party supplied software certain exclusive rights for copyrighted material, including the exclusive right to copy, reproduce in any form, distribute and make derivative works of the copyrighted material. Accordingly, any copyrighted material of Cambium, its licensors, or the 3<sup>rd</sup> Party software supplied material contained in the Cambium products described in this document may not be copied, reproduced, reverse engineered, distributed, merged or modified in any manner without the express written permission of Cambium. Furthermore, the purchase of Cambium products shall not be deemed to grant either directly or by implication, estoppel, or otherwise, any license under the copyrights, patents or patent applications of Cambium or other 3rd Party supplied software, except for the normal non-exclusive, royalty free license to use that arises by operation of law in the sale of a product.

#### **Restrictions**

Software and documentation are copyrighted materials. Making unauthorized copies is prohibited by law. No part of the software or documentation may be reproduced, transmitted, transcribed, stored in a retrieval system, or translated into any language or computer language, in any form or by any means, without prior written permission of Cambium.

#### License Agreements

The software described in this document is the property of Cambium and its licensors. It is furnished by express license agreement only and may be used only in accordance with the terms of such an agreement.

#### High Risk Materials

Cambium and its supplier(s) specifically disclaim any express or implied warranty of fitness for any high-risk activities or uses of its products including, but not limited to, the operation of nuclear facilities, aircraft navigation or aircraft communication systems, air traffic control, life support, or weapons systems ("High Risk Use").

This product is not restricted in the EU. Any High Risk is unauthorized, is made at your own risk and you shall be responsible for any and all losses, damage or claims arising out of any High-Risk Use.

© 2024 Cambium Networks Limited. All rights reserved

# <span id="page-2-0"></span>**Contents**

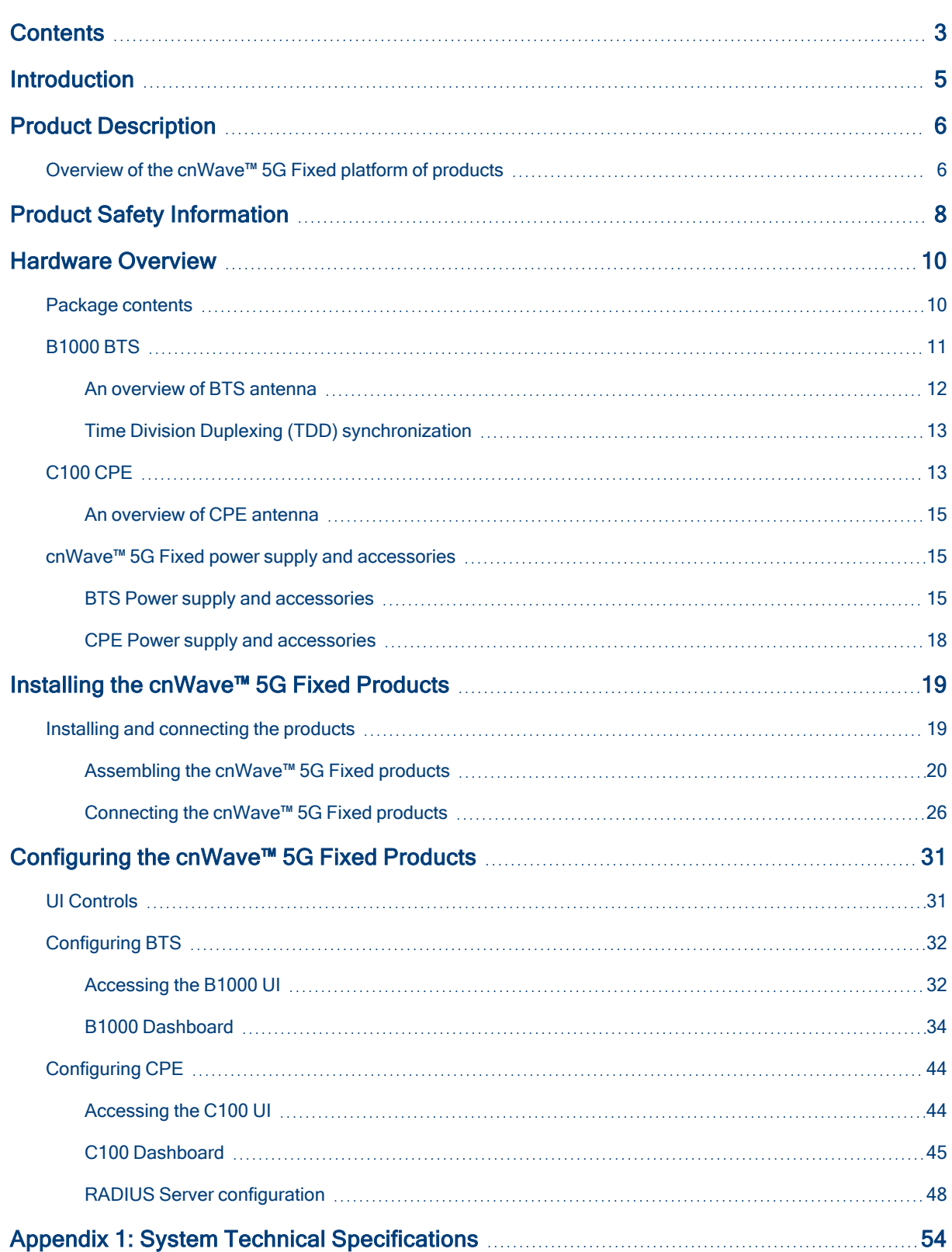

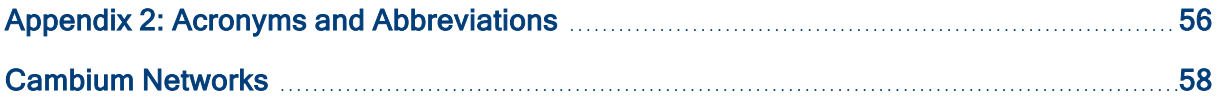

# <span id="page-4-0"></span>**Introduction**

On purchasing the cnWave™ 5G Fixed platform of products from Cambium Networks, a Quick Start Guide is provided to assist operators. The guide helps in acquiring a high-level understanding of the cnWave™ 5G Fixed platform of products, required hardware, installation methods, initial login procedures, and safety or warranty information.

Similar to other products of Cambium Networks, the cnWave™ 5G Fixed system supports a long-life cycle with new features. These new features are introduced to the market through firmware updates and hardware upgrades.

# <span id="page-5-0"></span>Product Description

The cnWave™ 5G Fixed platform of products (from Cambium Networks) are high-end Point-to-Multipoint (PMP) systems. These systems provide easy, fast, and cost-effective wireless Gigabit connectivity for edge access solutions at a significantly lower cost than fiber infrastructure.

With the cnWave™ 5G Fixed platform of products, operators and service providers can have access to Gigabit for business and residential connectivity and backhaul for Wi-Fi access. These products enable carriers and service providers to offer high-speed broadband connectivity to subscribers, even in areas not reachable through full-fiber networks.

<span id="page-5-1"></span>For more information about the product description and installation (including frequency bands and hardware requirements), refer to the cnWave™ 5G Fixed Planning and Installation Guide.

# Overview of the cnWave™ 5G Fixed platform of products

The cnWave™ 5G Fixed platform of products are radio products that operate in the 24 to 30 GHz licensed bands (with various frequency ranges covered by these products, as shown in [Table](#page-54-0) 12).

The cnWave™ 5G Fixed platform of products consists of a B1000 Base Transceiver Station (BTS), which serves one or more cnWave™ 5G Fixed C100 Customer Premises Equipment (CPE). Each CPE can be located at multiple locations within a sector.

A B1000 BTS is available as an integrated unit with a flat panel 90° sector antenna. A C100 CPE is available as an integrated unit connected to an external dish antenna (as shown in [Figure](#page-6-0) 3). Figure 1, Figure 2, and Figure 3 are the images of radios - B1000 BTS, C100 CPE, and C100 CPE dish antenna, respectively.

<span id="page-5-2"></span>Figure 1: cnWave™ 5G Fixed B1000 BTS

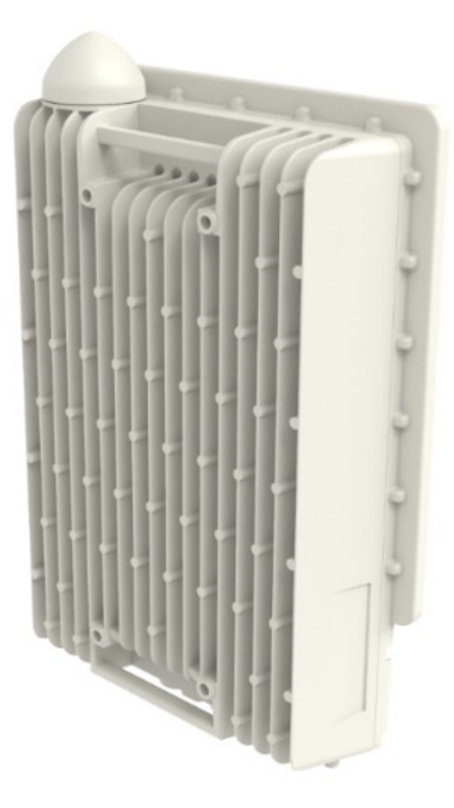

# <span id="page-6-1"></span>Figure 2: cnWave™ 5G Fixed C100 CPE

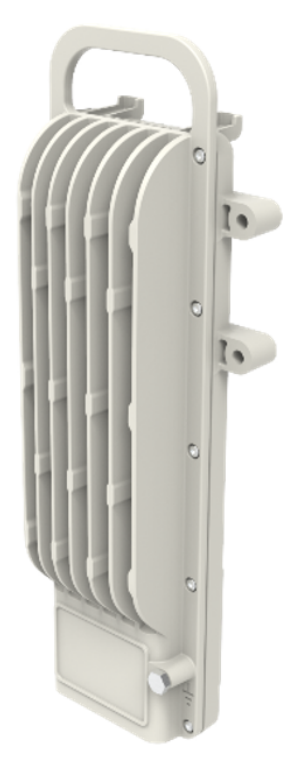

Figure 3: C100 CPE Dish antenna (assembled)

<span id="page-6-0"></span>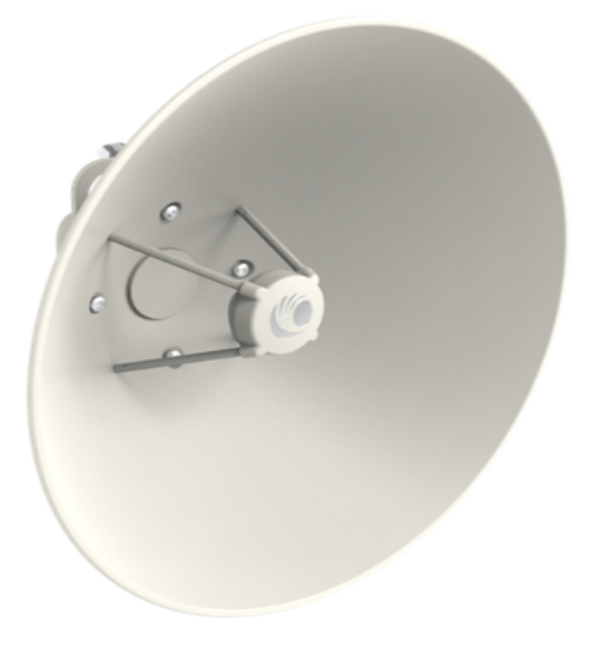

For information about the technical specifications of the cnWave™ 5G Fixed platform of products, refer to the [System](#page-53-0) Technical [Specifications](#page-53-0) section.

# <span id="page-7-0"></span>Product Safety Information

This section provides guidelines specific to the product's safety.

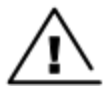

#### **Warning**

To prevent a loss of life or any physical injury, consider the safety guidelines listed in this section. For any such events, Cambium Networks shall not be liable to any injury or damage caused during the installation of cnWave™ 5G Fixed radio nodes. Ensure that only qualified personnel install the cnWave™ 5G Fixed radios.

Consider the following product safety guidelines:

- Ensure that B1000 BTS and C100 CPE products are capable of withstanding the maximum wind speeds at the proposed site.
- <sup>l</sup> Ensure that the equipment is not powered during installation. Disconnect the equipment always from its power source before servicing.
- Note that harmful levels of Radio Frequency (RF) radiation are present close to the antenna when the transmitter is ON.
- Observe the minimum safe distance limit.
- Ensure that the equipment is installed in a position that prevents any radiation hazard to humans.
- Exercise extreme care when working at heights. Consider the national regulations for working at heights. Use the trained competent staff.
- Exercise extreme care when working near power lines.
- Always use a qualified electrician to install cables.
- The cnWave™ 5G Fixed equipment must be grounded, properly (in accordance with installation guidance).
- Always use the specified cnWave™ 5G Fixed equipment's Power Supply Units (PSU) to power the equipment. Failure to use the specified or supplied power equipment (by Cambium Networks) might result in equipment damage and cause a safety hazard.
- Deploy power injectors only with outdoor approvals in an outdoor environment.
- Structures, equipment, and people must be protected against electrostatic discharge by:
	- Siting the equipment in a lightning protection zone.
	- Installing appropriate lightning conductors to conduct the surge current to ground through a separate preferential solid path.
	- Using the recommended ground bonding and transient voltage surge suppression. You must use the surge suppressors specified by Cambium Networks.
- Use outdoor-rated cables for connections that are exposed to the outdoor environment. Install cables recommended by Cambium Networks.
- <sup>l</sup> B1000 BTS and C100 CPE operate at a maximum ambient temperature of +60°C (maximum +50°C ambient under solar loading conditions). If the deployment site is an area with restricted access, confirm that the ambient temperature never exceeds 55°C.

• During operation, the surfaces of B1000 BTS and C100 CPE might be warm. Take care before handling or touching them.

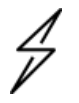

# **Caution**

In a lab setting, the B1000 BTS heatsink requires adequate airflow to prevent overheating, therefore, it is recommended to expose the B1000 BTS heatsink to the ambient air when placing it on a table. It is also recommended to leave the unit mounted vertically on a purpose-built stand.

# <span id="page-9-0"></span>Hardware Overview

This section provides an overview of the cnWave™ 5G Fixed hardware components. This section covers the following topics:

- [Package](#page-9-1) contents
- [B1000](#page-10-0) BTS
- [C100](#page-12-1) CPE
- <span id="page-9-1"></span>• cnWave™ 5G Fixed power supply and [accessories](#page-14-1)

# Package contents

<span id="page-9-2"></span>[Table](#page-9-2) 1 lists the package contents of the cnWave™ 5G Fixed platform of products:

Table 1: cnWave™ 5G Fixed platform package contents

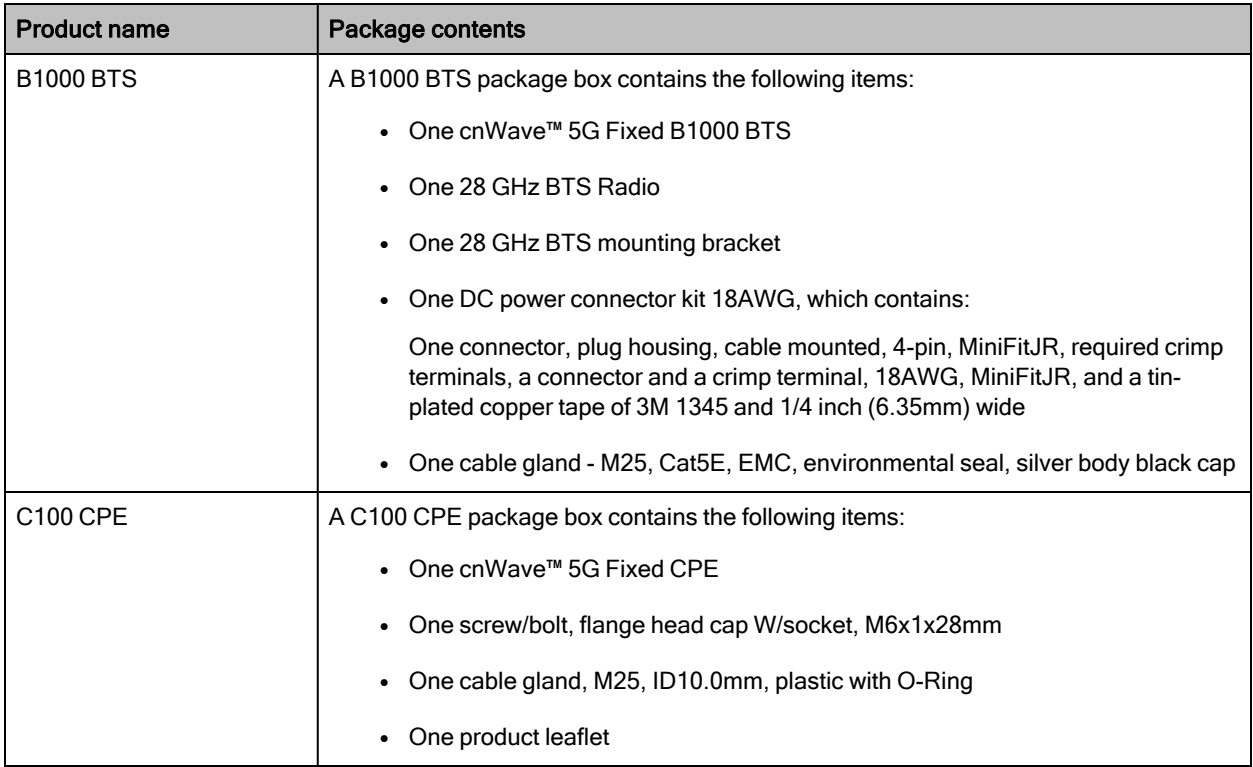

# <span id="page-10-0"></span>B1000 BTS

B1000 BTS is equipped with the latest 5G New Radio (NR) technology. It is fitted with a Global Navigation Satellite System (GNSS) Receiver System (as shown in [Figure](#page-10-1) 4) and heatsinks for efficient thermal management under specified ambient conditions.

<span id="page-10-1"></span>This release supports up to 120 CPEs and a standard Ethernet port.

Figure 4: cnWave™ 5G Fixed B1000 BTS

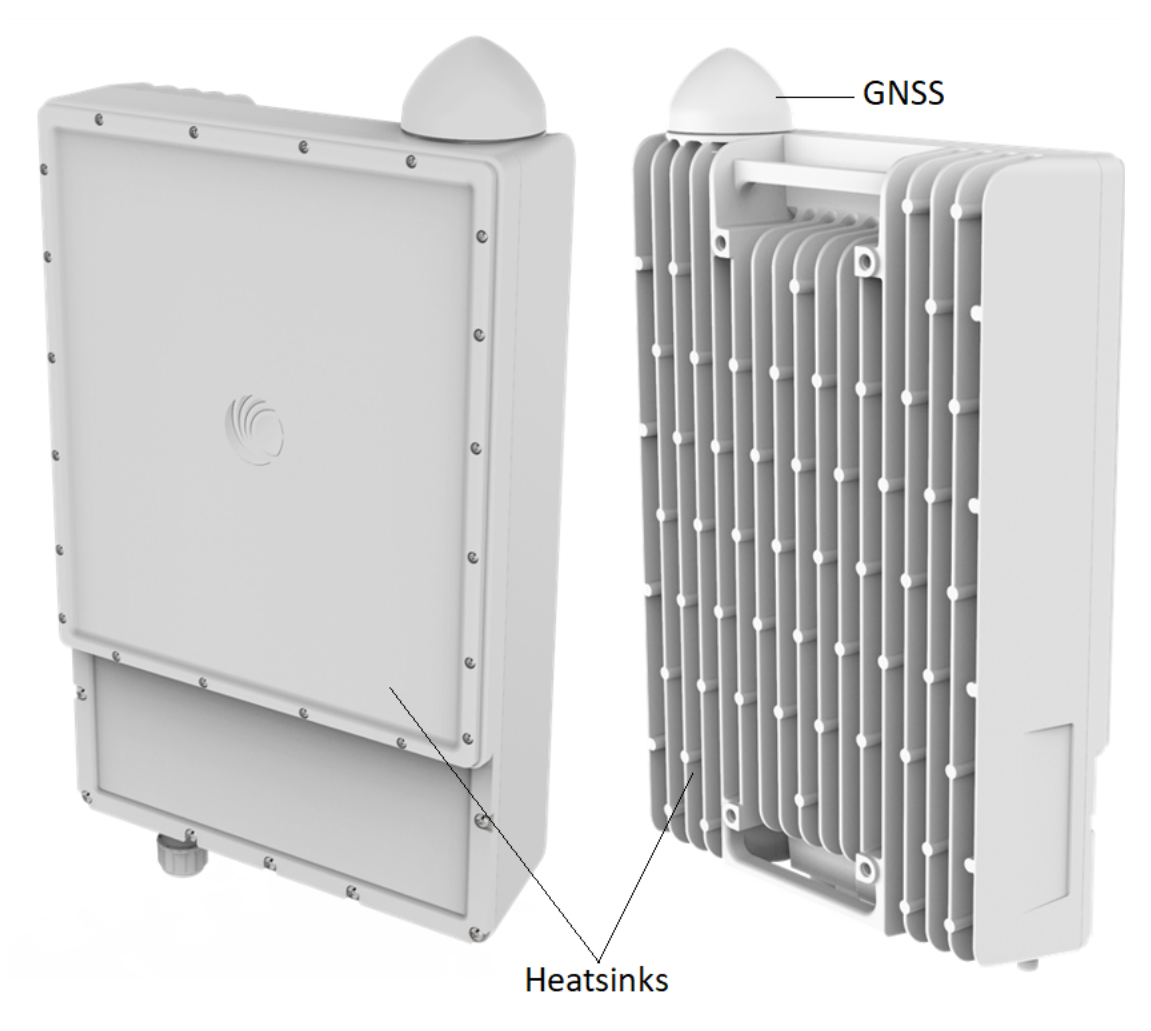

[Figure](#page-11-1) 5 shows location and description of interface ports on B1000 BTS.

#### <span id="page-11-1"></span>Figure 5: B1000 BTS interface ports

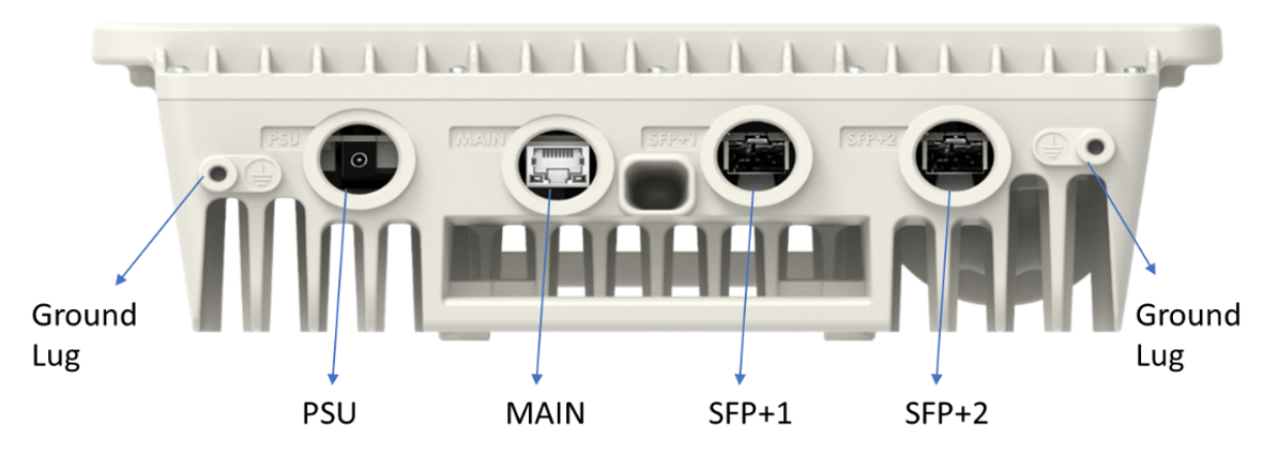

Table 2: Function and cabling details of B1000 BTS Interface ports

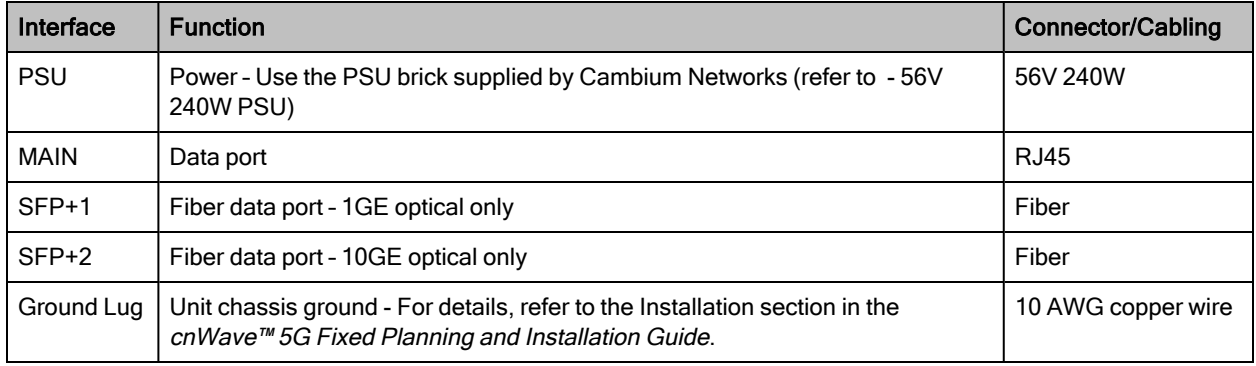

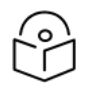

# Note

**Note** 

In the later sections of this guide, the term BTS is used to refer to B1000 BTS and the term CPE to refer to C100 CPE.

# <span id="page-11-0"></span>An overview of BTS antenna

The cnWave™ 5G Fixed BTS is a multi-user multi-input-multi-output (MU-MIMO) platform available in a single, 90° sector - all integrated antenna. The antenna arrays in the BTS can be configured electrically to be either Horizontal (H) or Vertical (V) polarized.

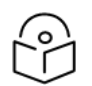

Only the single sector variant is included in Release 3.3.

<span id="page-11-2"></span>[Table](#page-11-2) 3 provides high-level specifications of the antennas required for various configurations.

Table 3: Antenna specifications for BTS

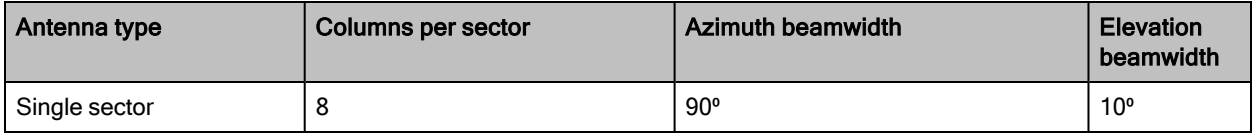

# <span id="page-12-0"></span>Time Division Duplexing (TDD) synchronization

The cnWave™ 5G Fixed system supports a network-wide synchronization of its TDD structure to avoid network selfinterference.

The reference signal required at BTS for TDD synchronization is either:

- a one pulse per second (PPS) signal provided by onboard GPS,
- a one PPS signal over the Cambium Networks Sync-Over-Power interface, or
- derived from an onboard IEEE1588v2 Slave Clock.

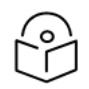

# **Note**

Currently, Cambium Networks does not offer any Sync-Over-Power injectors but recommends a thirdparty equipment on request. For more details, contact Cambium Networks Sales.

<span id="page-12-2"></span>[Figure](#page-12-2) 6 shows the location of a GPS antenna on BTS.

Figure 6: Top side handle on BTS

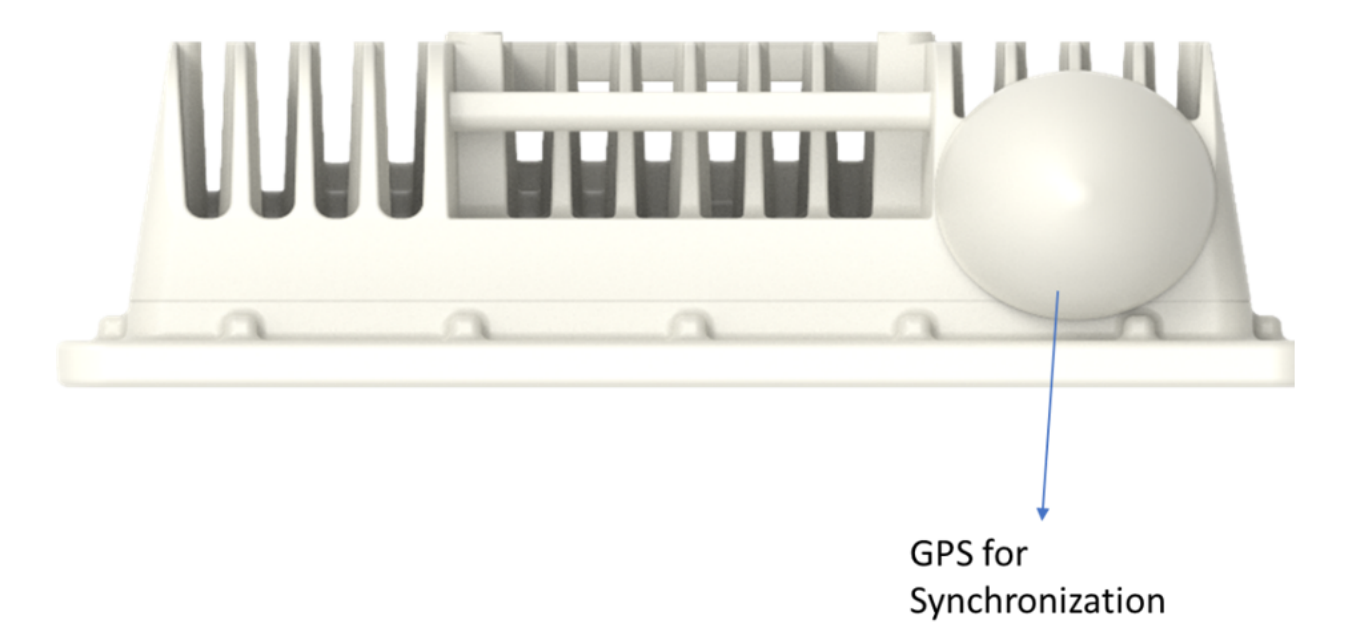

<span id="page-12-1"></span>For more information about the TDD Synchronization, refer to the cnWave™ 5G Fixed Planning and Installation Guide.

# C100 CPE

The current release supports up to 120 CPEs per BTS sector for 50 MHz and 56 MHz channel sizes, and 120 CPEs per BTS sector for 100 MHZ and 112 MHZ channel sizes.

The maximum Effective Isotropic Radiated Power (EIRP) per CPE is 48 dBm. [Figure](#page-13-0) 7 shows back and front views of the CPE.

# <span id="page-13-0"></span>Figure 7: Back and front views of C100 CPE

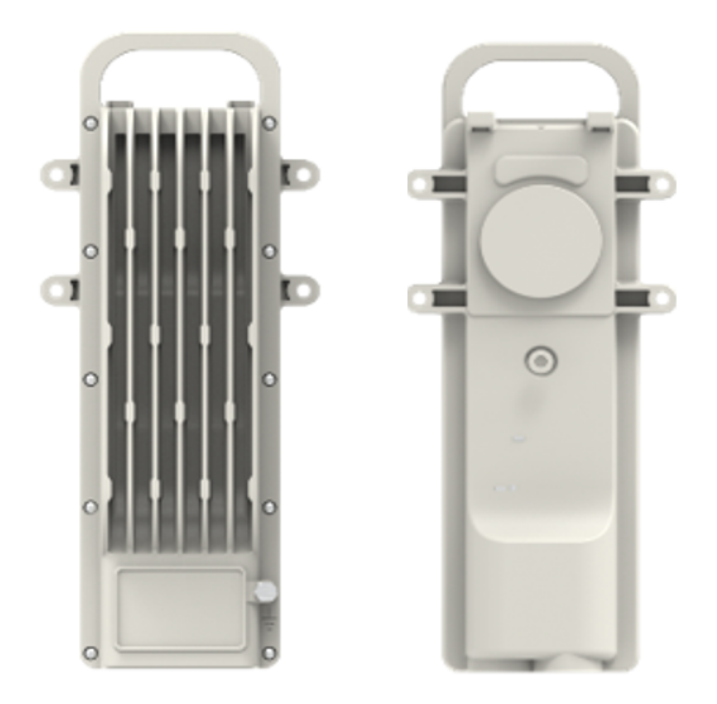

<span id="page-13-1"></span>[Figure](#page-13-1) 8 shows interface ports of CPE. Figure 8: CPE Interface ports

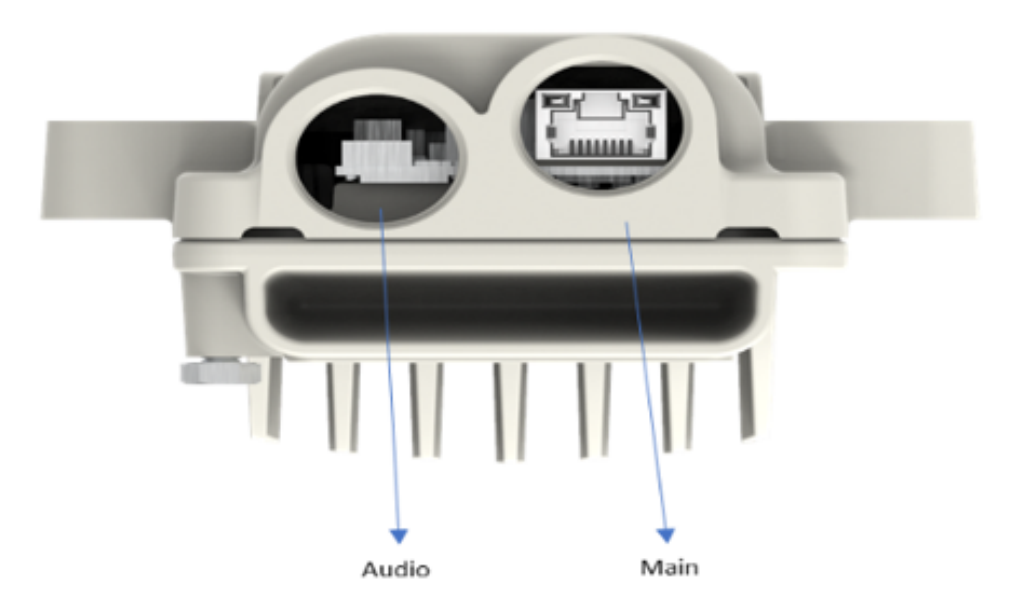

[Table](#page-14-3) 4 provides function and cabling details of CPE interface ports.

<span id="page-14-3"></span>Table 4: Details of CPE interface ports

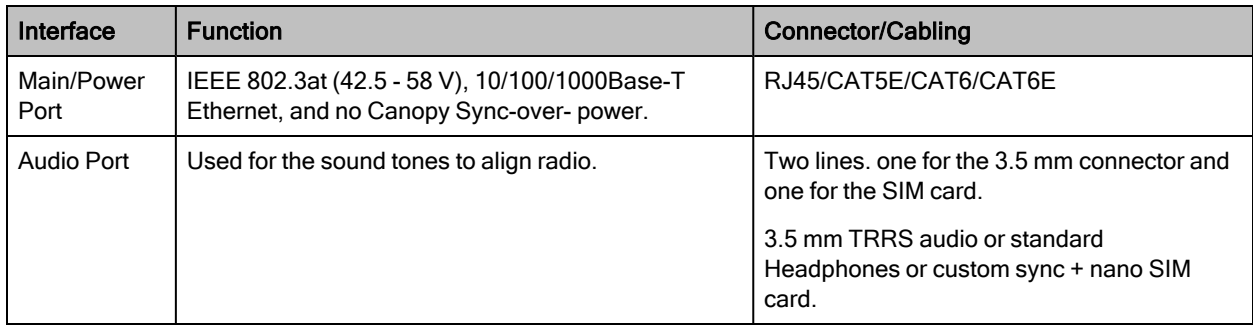

# <span id="page-14-0"></span>An overview of CPE antenna

The CPE uses a high gain dish antenna. As per the BTS, the CPE can be configured to dynamically operate in either vertical or horizontal polarization. The overall antenna gain is made up of a combination of the dish gain and the antenna array used as its source.

<span id="page-14-4"></span>[Table](#page-14-4) 5 provides high-level specifications of the antennas required for the CPE configuration.

Table 5: Antenna specifications for CPE

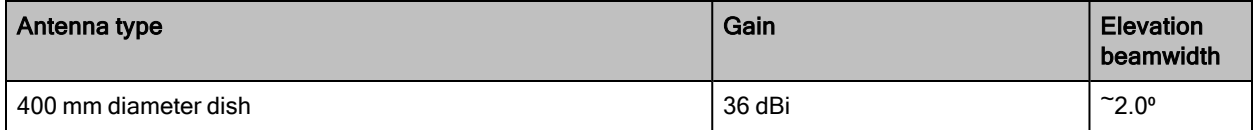

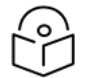

# Note

Only the 400 mm diameter dish is included in Release 3.3.

# <span id="page-14-1"></span>cnWave™ 5G Fixed power supply and accessories

Details of all the accessories and how they are connected to the cnWave™ 5G Fixed radios are described in the cnWave™ 5G Fixed Planning and Installation Guide.

<span id="page-14-2"></span>You can order the following accessories (from Cambium Networks) that are compatible with the cnWave™ 5G Fixed platform of products:

# BTS Power supply and accessories

The various power supply and accessories required for BTS are as follows:

Table 6: Details of power supply and accessories for BTS

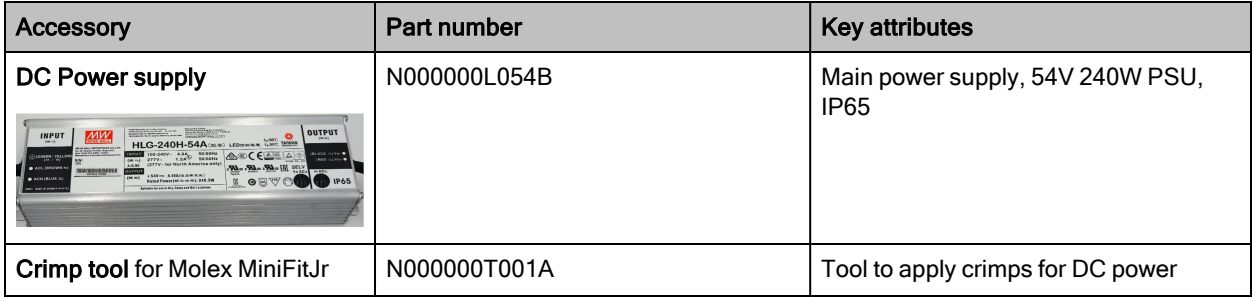

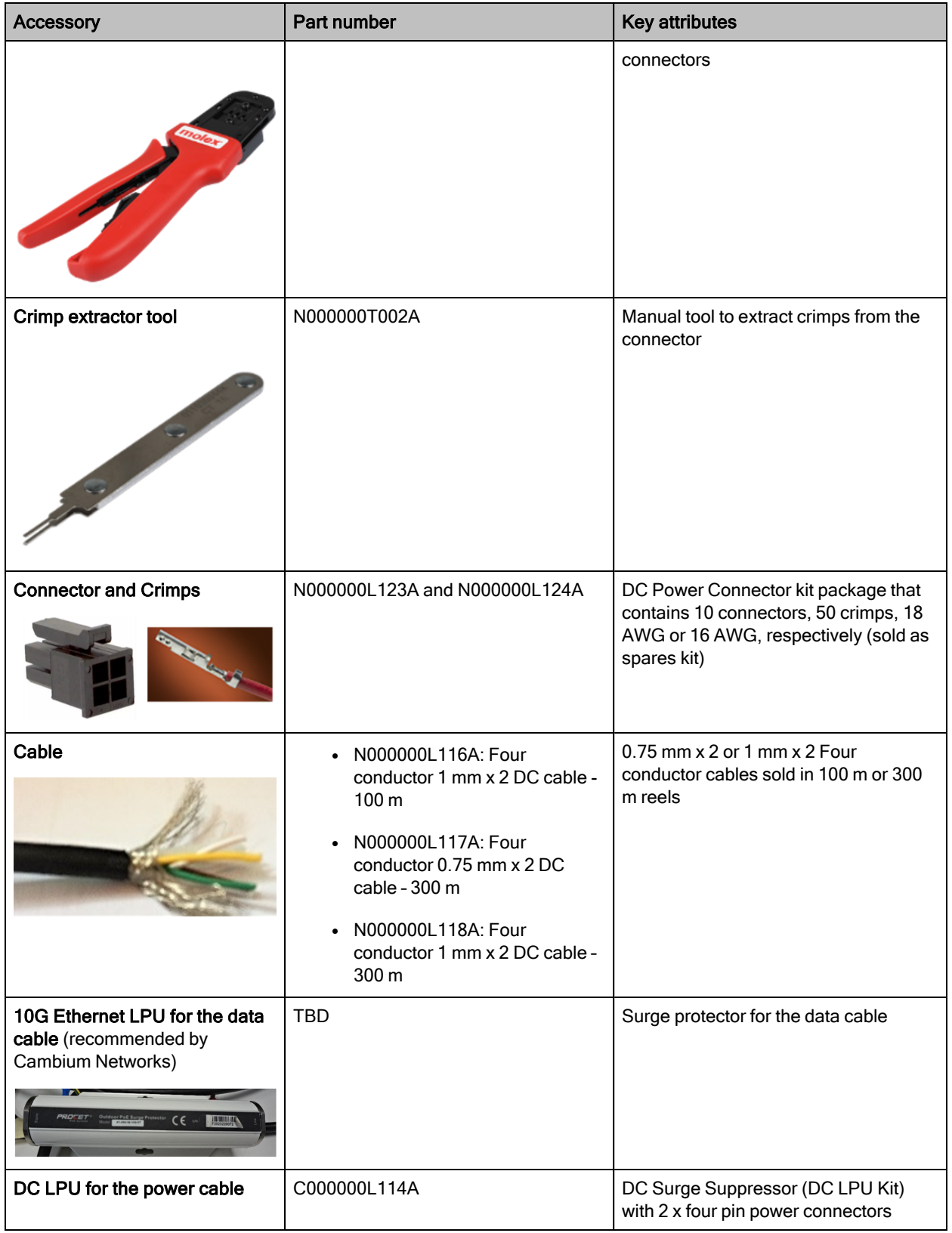

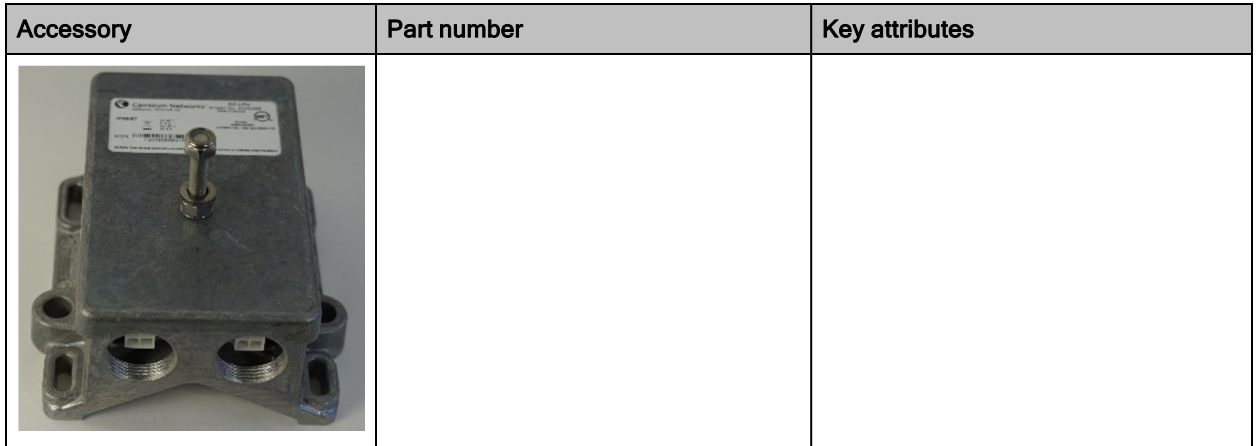

Cambium Networks provides accessories (on ordering) for BTS such as DC LPU Grounding Kit and SFP module kit (optional accessory). For more information about the BTS accessories and installation, refer to the cnWave™ 5G Fixed Planning and Installation Guide.

# <span id="page-17-0"></span>CPE Power supply and accessories

The various accessories required for CPE are as follows:

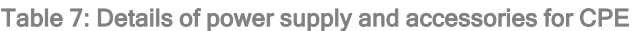

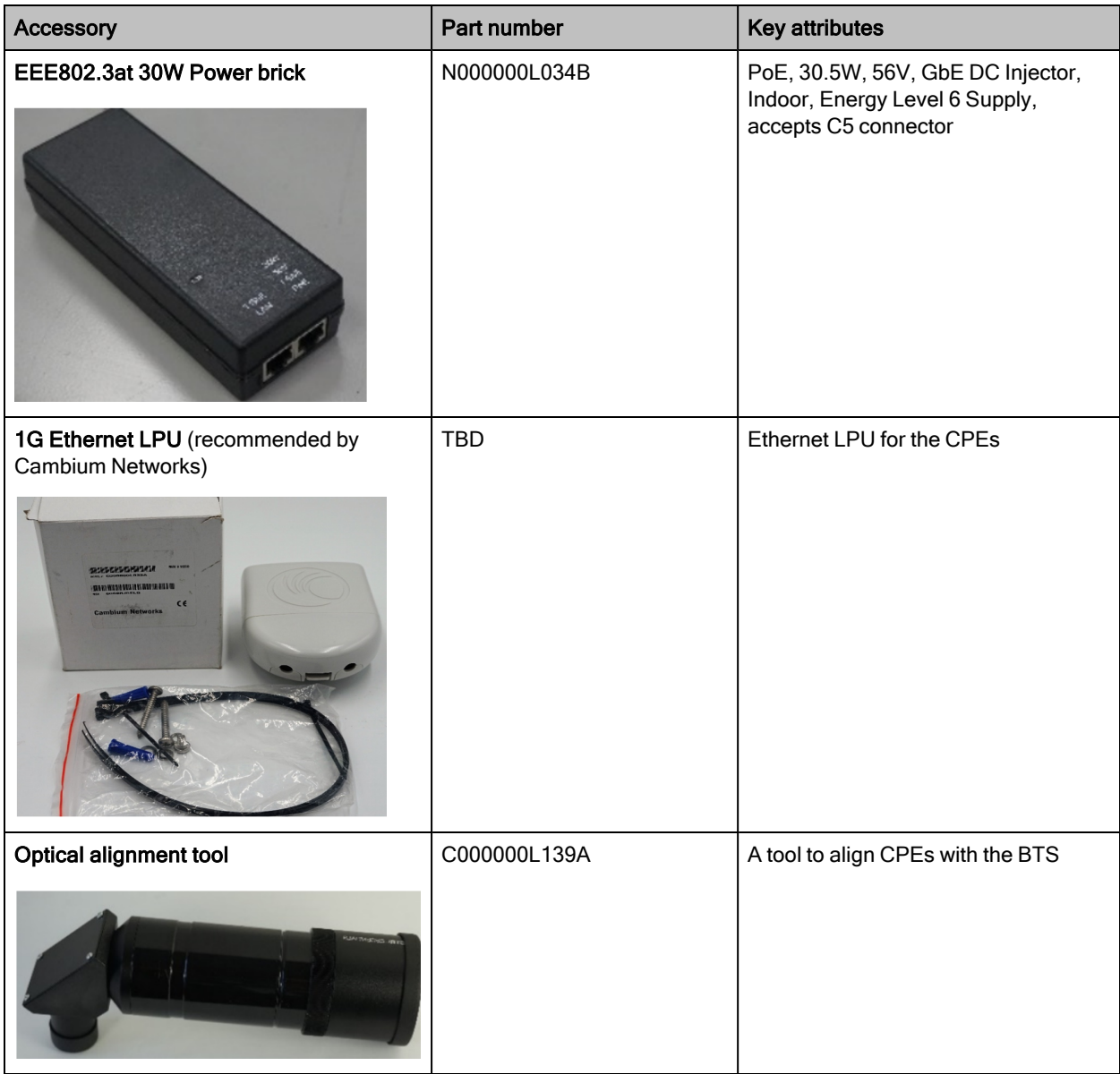

Cambium Networks provides accessories (on ordering) for CPE such as 1G Ethernet Surge Protector and Optional alignment tool. For more information about the CPE radio accessories and installation, refer to the cnWave™ 5G Fixed Planning and Installation Guide.

# <span id="page-18-0"></span>Installing the cnWave™ 5G Fixed Products

Installation and operation of the cnWave™ 5G Fixed platform of products are complex. Cambium Networks recommends professional installation and management of the system to ensure the operation compliance with regulations of a region (where the product is installed).

Follow the instructions provided in this guide. Further guidance on the cnWave™ 5G Fixed installation and operation is available in the cnWave™ 5G Fixed Planning and Installation Guide, cnWave™ 5G Fixed Configuration Guide, and other training materials available on the Cambium Networks website (check [here\)](https://learning.cambiumnetworks.com/learn).

You must have sufficient skills, knowledge, and experience to perform the installation tasks. An installer must have:

- <sup>l</sup> Familiarity with current applicable national regulations, including radio regulations, electrical installation regulations, surge protection regulations, and regulations specific to working at heights.
- Knowledge to install by following instructions given by Cambium Networks.
- Responsibility to confirm the compliance of the equipment settings with national or regional regulations.
- Familiarity with training materials available on the Cambium Networks website (check [here](https://learning.cambiumnetworks.com/learn)).

Update the cnWave™ 5G Fixed series equipment with the latest software code. The required software is available on the Cambium Networks [Support](https://support.cambiumnetworks.com/) site.

# <span id="page-18-1"></span>Installing and connecting the products

Review national regulations and ensure that all appropriate regulatory licenses are obtained prior to deployment. Before installing, plan the location of BTS carefully to ensure good radio coverage and to minimize interference. Installation and commissioning of equipment must be carried out by trained personnel.

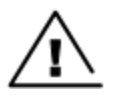

### **Warning**

Always use an appropriately rated and approved AC supply cord that is set in accordance with regulations of a country.

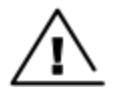

#### **Attention**

As the PSU is not waterproof, keep it away from sources of moisture. Place it either in the equipment building or in a ventilated moisture-proof enclosure. Do not locate the PSU in a position where it might exceed its temperature rating.

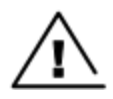

#### **Attention**

Do not plug any device other than the cnWave™ 5G Fixed BTS into the ODU port of the PSU. There might be damage to other devices due to the non-standard techniques employed for injecting the DC power into the Ethernet connection between the PSU and the BTS.

Do not plug any device other than the cnWave™ 5G Fixed PSU into the PSU port of the BTS. Plugging any other device into the PSU port of BTS might damage the BTS and the device.

Installing and connecting the cnWave™ 5G Fixed platform of products involve the following processes:

- [Assembling](#page-19-0) the cnWave™ 5G Fixed products
- [Connecting](#page-25-0) the cnWave™ 5G Fixed products

# <span id="page-19-0"></span>Assembling the cnWave™ 5G Fixed products

To assemble and connect the cnWave™ 5G Fixed platform of products, perform the following tasks:

- [Assembling](#page-19-1) the mounting bracket for BTS
- **[Assembling](#page-20-0) the CPE dish and a precision bracket**
- [Attaching](#page-24-0) the dish to the CPE

Detailed information on how to prepare for installation is available in the cnWave™ 5G Fixed Planning and Installation Guide.

# <span id="page-19-1"></span>Assembling the mounting bracket for BTS

The tilt bracket (as shown in [Figure](#page-20-1) 9) is provided with the BTS and can be used to provide elevation adjustments when it is mounted on a pole or mast. The tilt bracket works with poles with diameters ranging from 25 mm to 80 mm (0.98 inch to 3.14 inches). The tilt bracket assembly can be used with third-party band clamps to mount the ODU on larger poles with a diameter ranging from 90 mm to 230 mm (3.54 inches to 9.05 inches).

#### <span id="page-20-1"></span>Figure 9: BTS Tilt bracket components

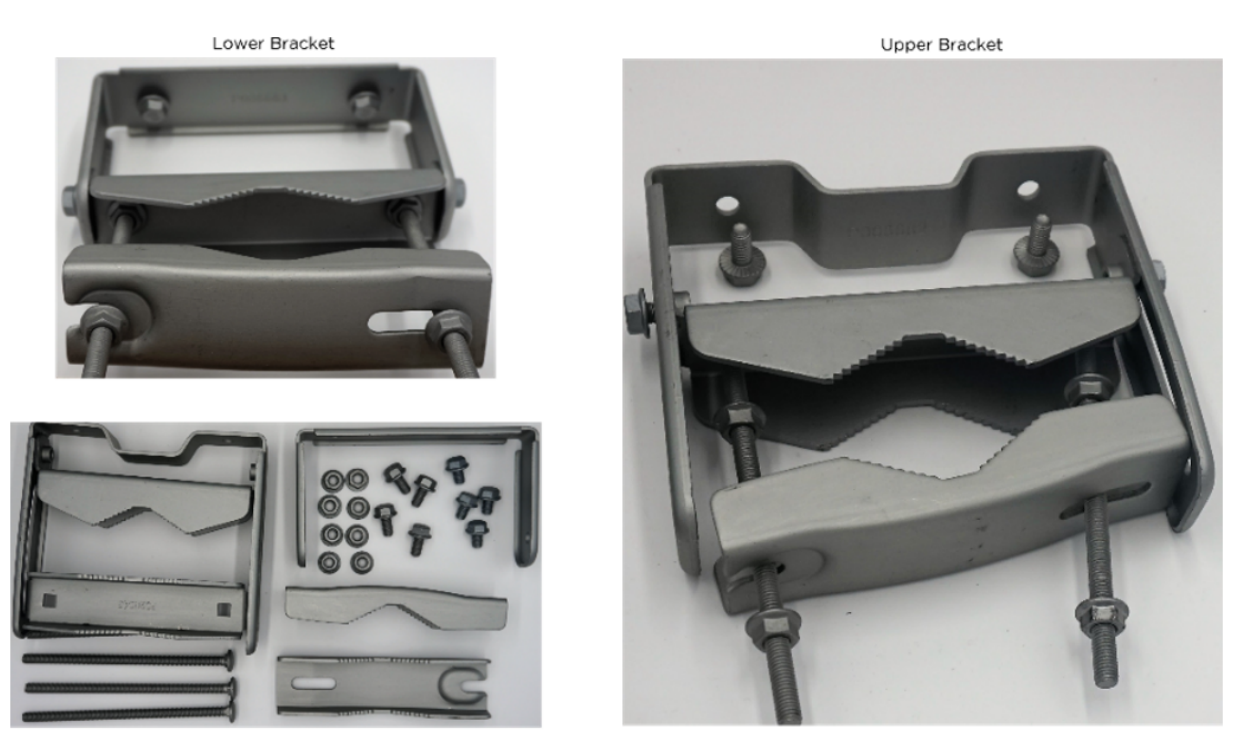

B1000 Tilt Bracket Components

For more information on how to assemble and connect the mounting bracket for BTS, refer to the Assembling the tilt mounting bracket for BTS section in the cnWave™ 5G Fixed Planning and Installation Guide.

# <span id="page-20-0"></span>Assembling the CPE dish and a precision bracket

This section explains how to assemble the 400 mm CPE dish and a precision bracket.

### Assembling the 400 mm CPE Dish

In Release 3.3, the CPE is connected to a 400 mm dish.

CPE Dishes are packed in a box of four dishes. Each dish has the following components (as shown in [Figure](#page-21-0) 10):

- 1 x Metal Dish 400 mm white
- 1 x Sub Reflectors
- 4 x Washer, M4 Crinkle, Stainless Steel
- 4 x Screws, Pan Head Torx, M6 x 12 mm
- $\cdot$  4 x Washers, M6 plain
- $\cdot$  4 x Nuts, M4

### <span id="page-21-0"></span>Figure 10: CPE Dish components

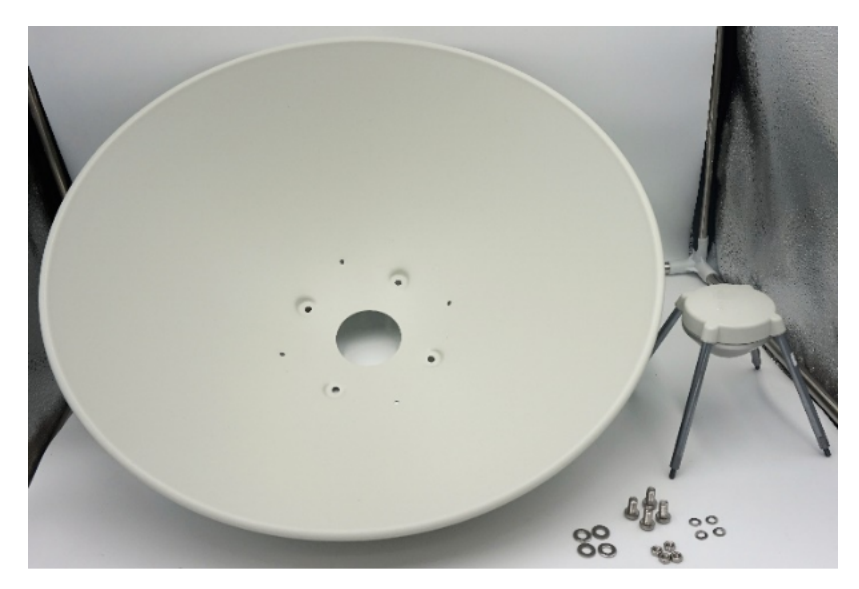

To assemble the CPE dish, perform the following steps:

1. Insert the sub-reflector into the corresponding four small holes of the antenna dish, as shown in [Figure](#page-21-1) 11.

<span id="page-21-1"></span>Figure 11: Inserting the sub-reflector

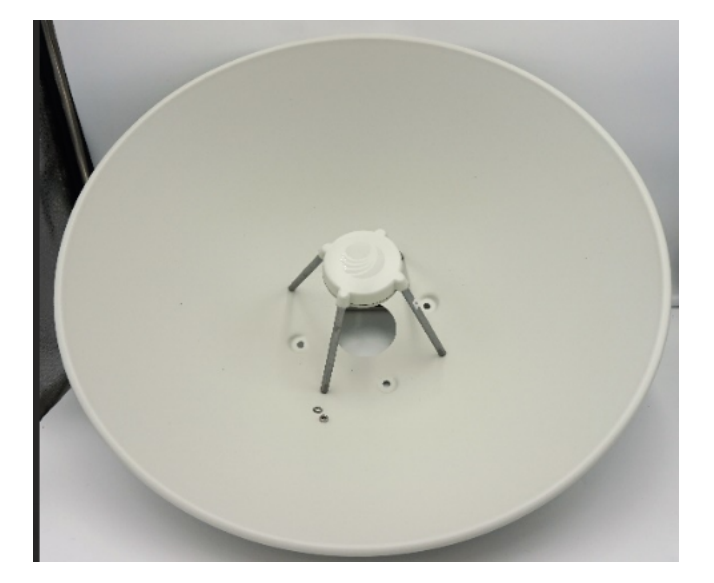

2. Secure the sub-reflector from the back of the dish using the M4 washers and M4 nuts, as shown in [Figure](#page-22-0) 12. You must use a spanner to tighten the screws.

<span id="page-22-0"></span>Figure 12: Securing the sub reflector

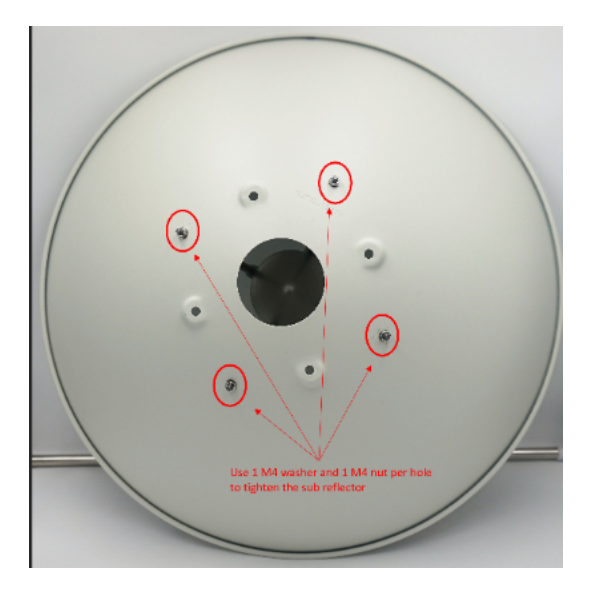

3. Use the remaining M6 screws and M6 washers to attach the dish assembly to the mounting bracket of the CPE (as described in the [Assembling](#page-23-0) the precision bracket for CPE section).

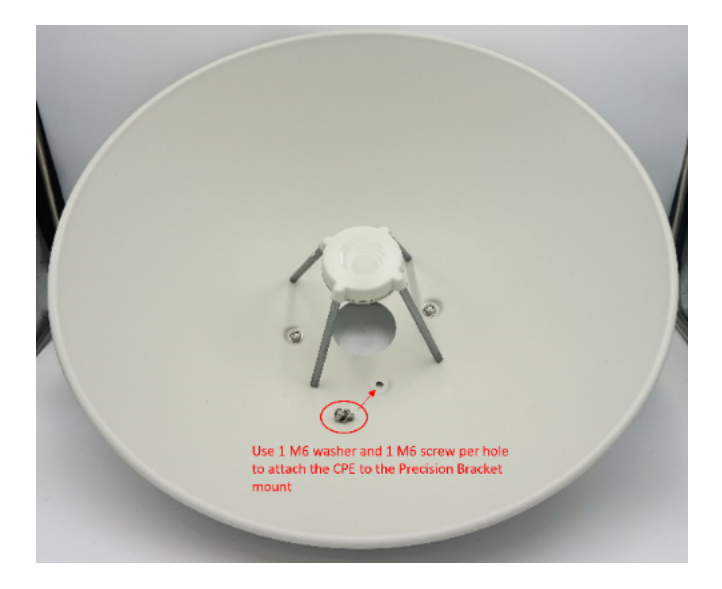

Figure 13: Attaching the dish assembly to the bracket

[Figure](#page-23-1) 14 shows an assembled image of the CPE dish.

<span id="page-23-1"></span>Figure 14: An assembled CPE dish

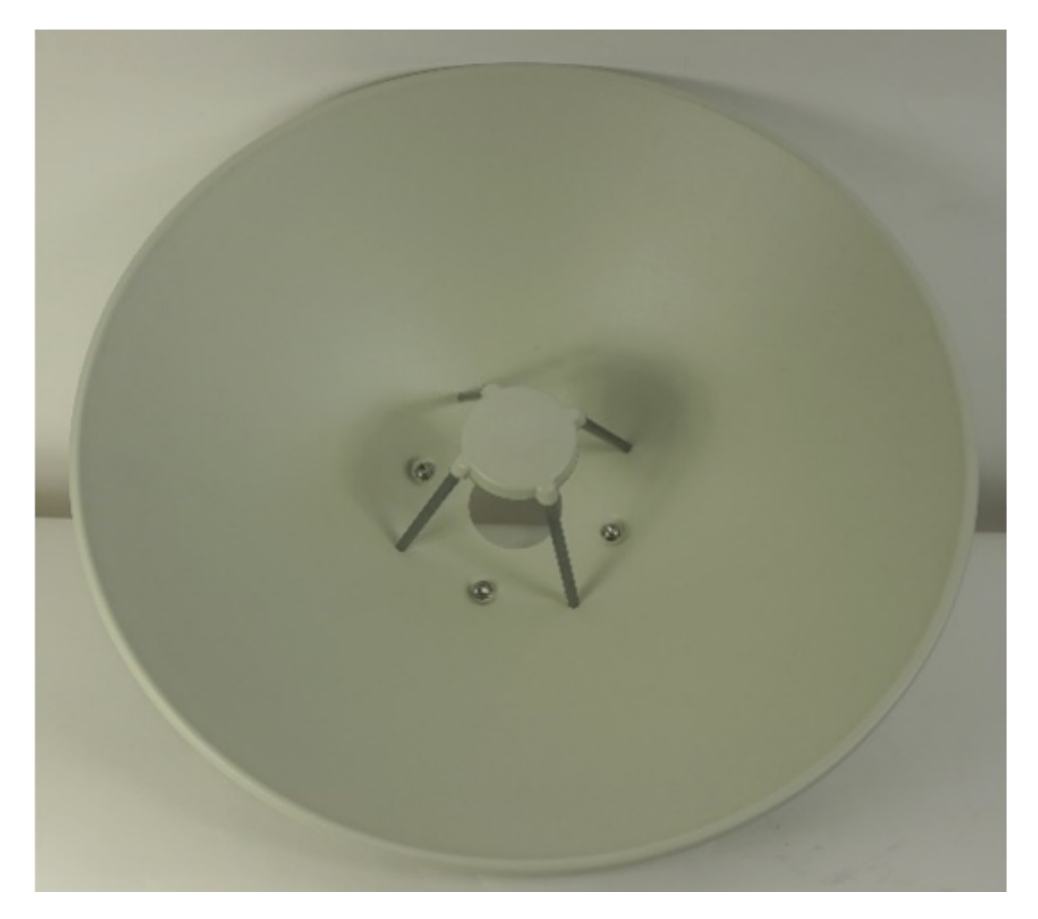

#### <span id="page-23-0"></span>Assembling the precision bracket for CPE

The fine adjustment or precision bracket (as shown in [Figure](#page-24-1) 15) is used to mount the CPE with a 400 mm external dish antenna on a vertical pole, with a diameter ranging from 25 mm to 80 mm (0.98 inch to 3.14 inches). The precision bracket supports fine adjustments up to 18° in azimuth and +/-30° in elevation for an accurate alignment of the CPE.

You must first assemble the fine adjustment bracket using a 13 mm (0.511 inch) wrench with a maximum torque of 5 Nm. Unpack the box that contains the precision bracket components.

[Figure](#page-24-1) 15 shows the precision brackets components and an assembled precision bracket.

#### <span id="page-24-1"></span>Figure 15: Fine adjustment bracket (precision bracket)

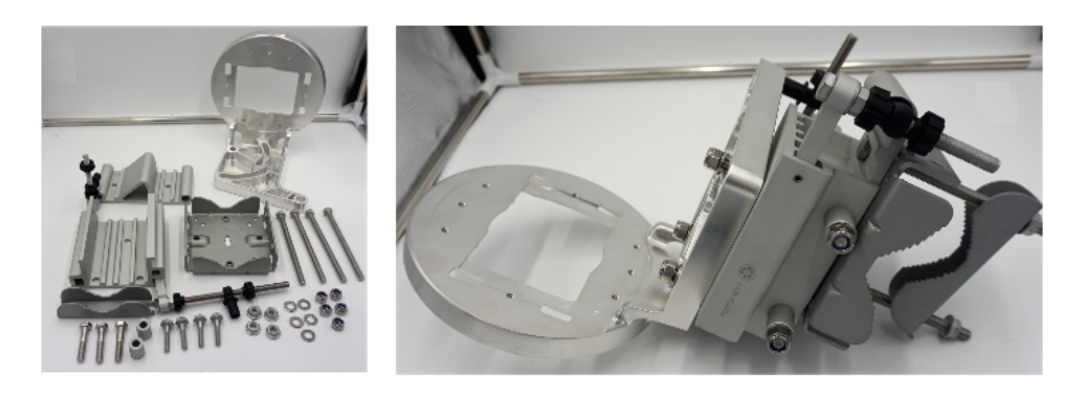

For more information on steps to assemble and connect the mounting bracket for CPE, refer to the Assembling the precision bracket for CPE section in the cnWave™ 5G Fixed Planning and Installation Guide.

# <span id="page-24-0"></span>Attaching the dish to the CPE

To attach the dish to the CPE, perform the following steps:

- 1. Connect the CPE to the dish using the four screws provided with the CPE box.
- 2. Place the CPE and ensure that the radome is aligned with a hole inside the dish and the four screws in a secure way.

<span id="page-24-2"></span>[Figure](#page-24-2) 16 shows a side and rear views of an assembled CPE and dish.

Figure 16: Views of assembled CPE and dish

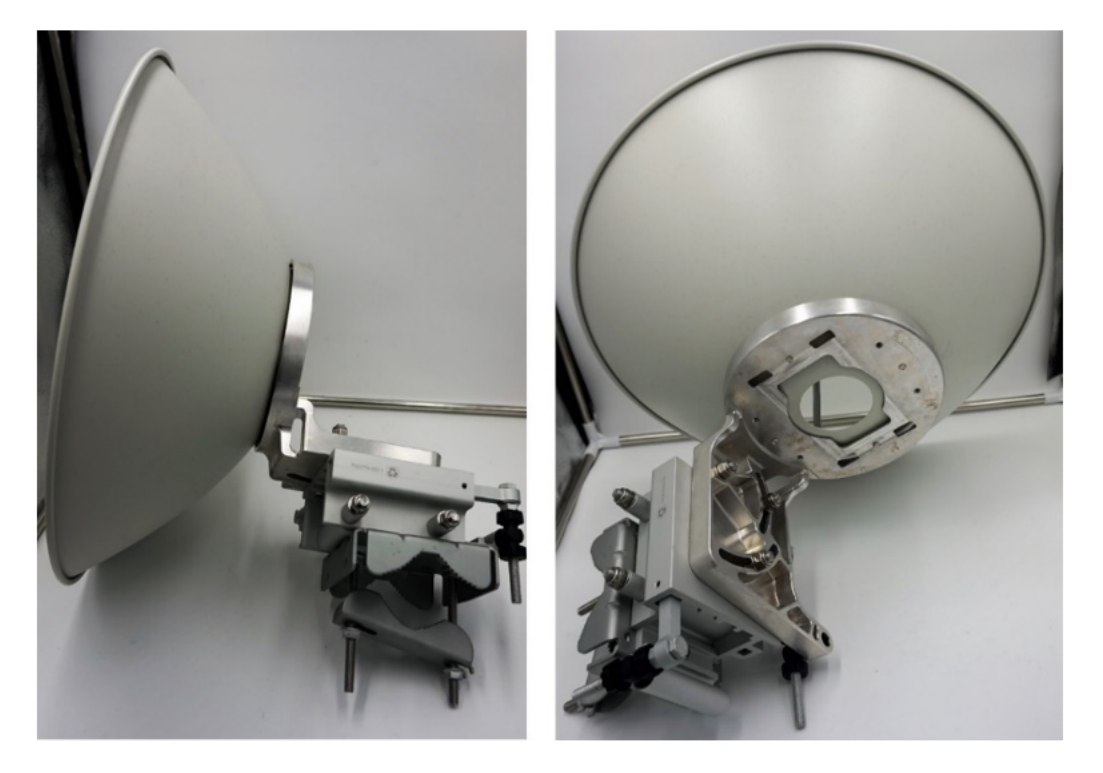

[Figure](#page-25-1) 17 shows the back and right side views of the CPE with an external antenna and a precision bracket.

<span id="page-25-1"></span>Figure 17: Back and right side views of CPE

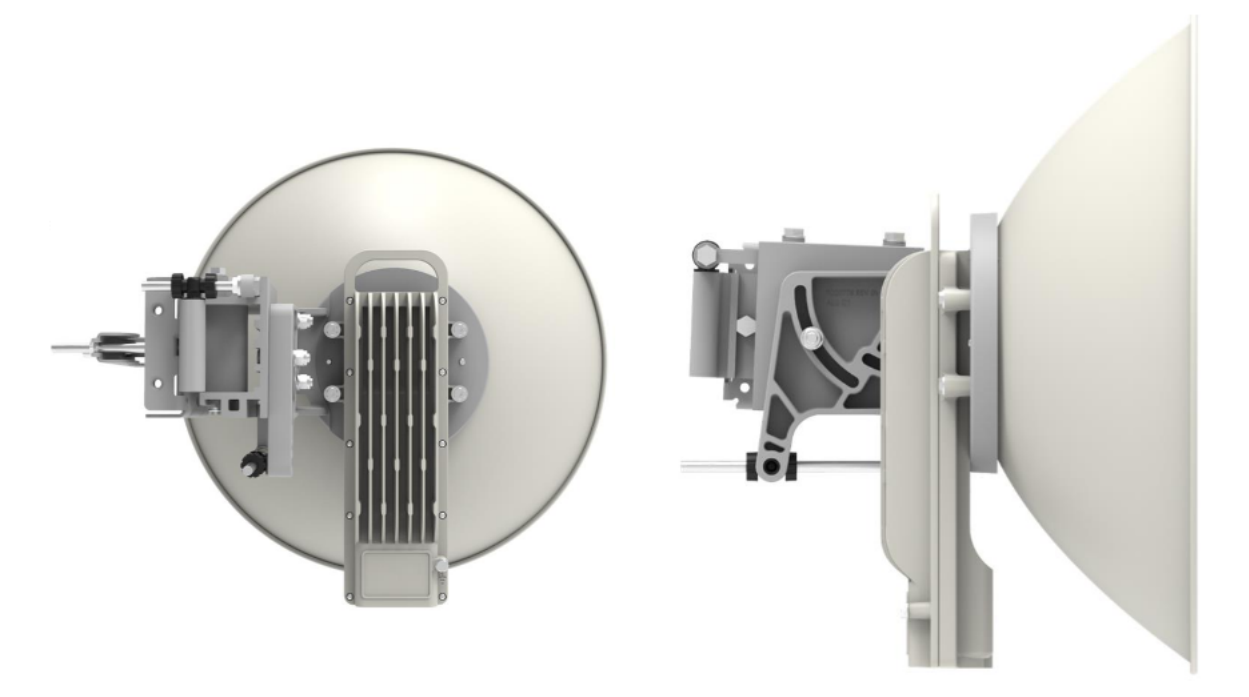

# <span id="page-25-0"></span>Connecting the cnWave™ 5G Fixed products

After assembling the cnWave™ 5G Fixed platform of products, perform the following tasks to complete installation and connection of the products:

- 1. [Connecting](#page-25-2) the CPE
- 2. Installing BTS on a mast and [connecting](#page-26-0) BTS to power
- 3. [Connecting](#page-28-0) the BTS to AC/DC PSU

# <span id="page-25-2"></span>Connecting the CPE

To connect the CPE to the 30W DC power injector, perform the following steps:

1. Connect the input side of the 30W DC power injector (as shown in [Figure](#page-26-1) 18) to the AC power line (line cord).

<span id="page-26-1"></span>Figure 18: 30W DC Power injector

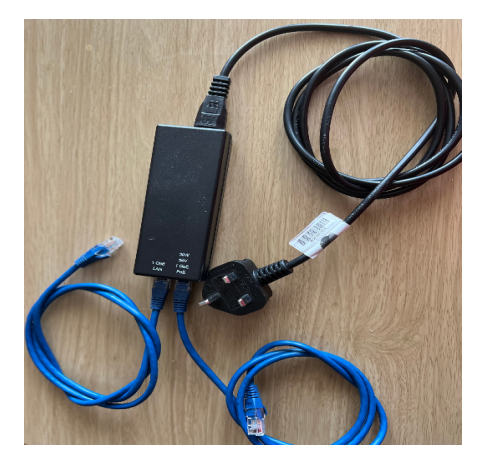

- 2. Connect the 5 GbE LAN port of the power injector to a network equipment.
- 3. Connect the 30W 56V 5 GbE Power over Ethernet (PoE) port of the power injector to the ODU drop cable. [Figure](#page-26-2) 19 shows how the CPE is connected to the power Injector.

<span id="page-26-2"></span>Figure 19: CPE Connection

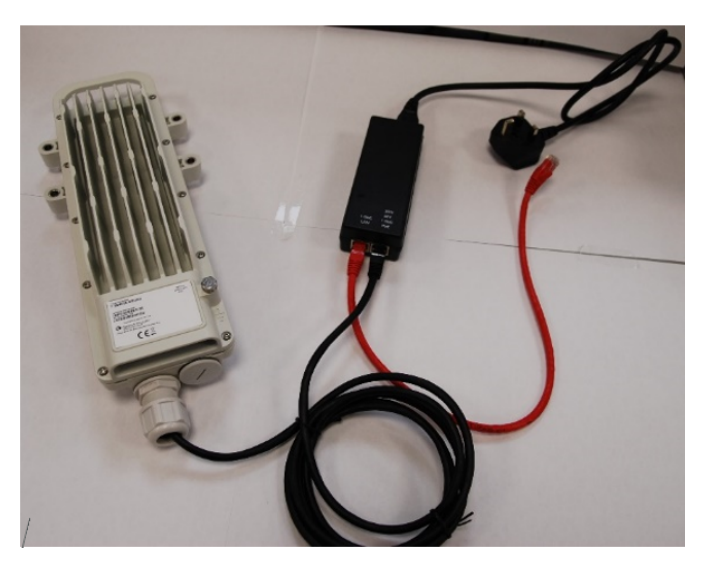

For more details, refer to the cnWave™ 5G Fixed Planning and Installation Guide.

# <span id="page-26-0"></span>Installing BTS on a mast and connecting BTS to power

To install the BTS on a mast and connect the BTS to power, perform the following steps:

1. Ensure that structures, equipment, and people are protected from power surges (typically, caused by lightning) by conducting the surge power to the ground through a separate preferential solid path.

It is recommended to use a DC LPU to protect BTS from potential lightning surge damages. For more details, refer to the DC LPU Installation guide.

The actual degree of protection required depends on local conditions and applicable local regulations. To adequately protect an installation, both ground bonding and transient voltage surge suppression are required.

2. Follow your best practices for grounding and lightning protection.

With the best practices, network operators can minimize network outages and reduce the associated costs of tower climbs and equipment repair or replacement.

- 3. Review national regulations and ensure that all appropriate regulatory licenses are obtained prior to deployment.
- 4. Before installing, plan the location of BTS carefully to ensure good radio coverage and to minimize interference. Trained personnel must carry out installation and commissioning of the equipment.
- 5. Ensure that the BTS is powered through an AC power injector installed at the bottom of the tower.
- 6. Consider DC LPUs (as shown in [Figure](#page-27-0) 20) and grounding guidelines to power up the BTS.
- 7. Connect the ground at multiple points on the mast, as shown in [Figure](#page-27-0) 20.

<span id="page-27-0"></span>Figure 20: A sample design of BTS and DC LPU connections

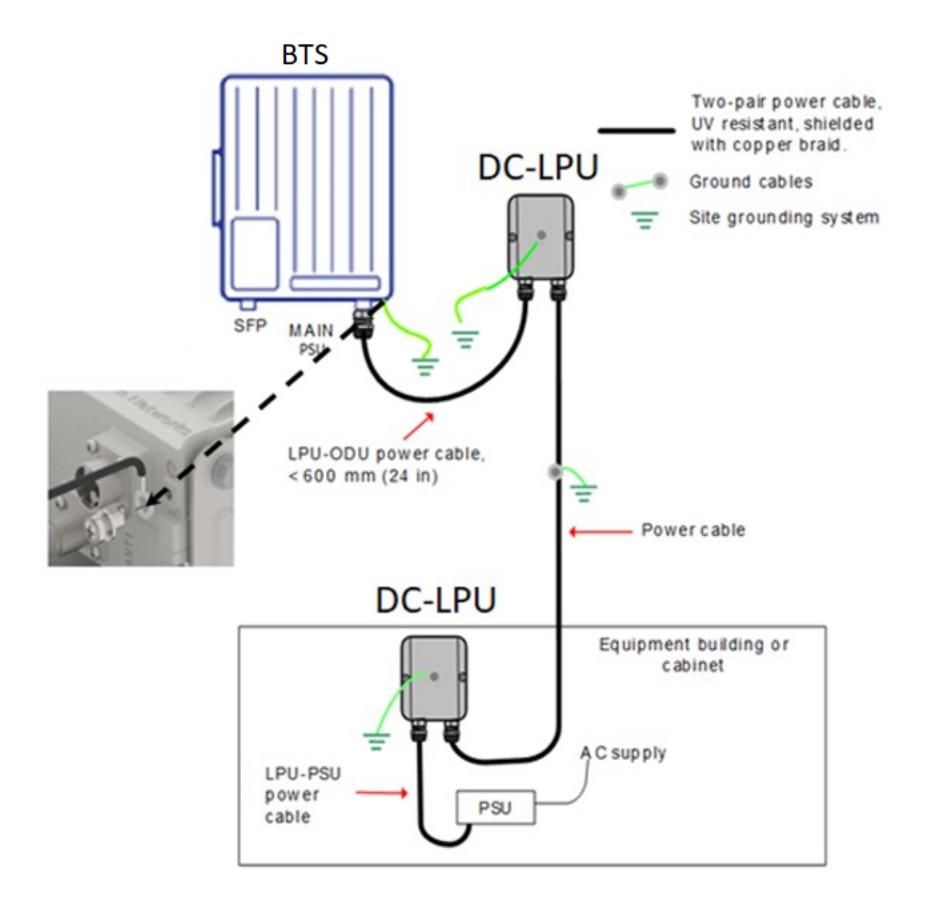

# **Note**

You can improve the lightning–prone installations by performing the following tasks:

- Install a lightning protection device near the Outdoor Unit (ODU).
- Ground the ODU to the pole.

• Lower the installation of the ODU below the highest point of the pole. It must not be the highest metallic object.

# <span id="page-28-0"></span>Connecting the BTS to AC/DC PSU

To connect the BTS to AC/DC PSU, perform the following steps:

1. Connect the output of the AC/DC PSU through a connector to the BTS PSU port.

For information on preparing the cables, refer to the cnWave<sup>™</sup> 5G Fixed Planning and Installation Guide.

2. Connect the Input side of the AC/DC PSU (as shown in [Figure](#page-28-1) 21) to the AC power line (line cord).

<span id="page-28-1"></span>Figure 21: BTS AC/DC PSU

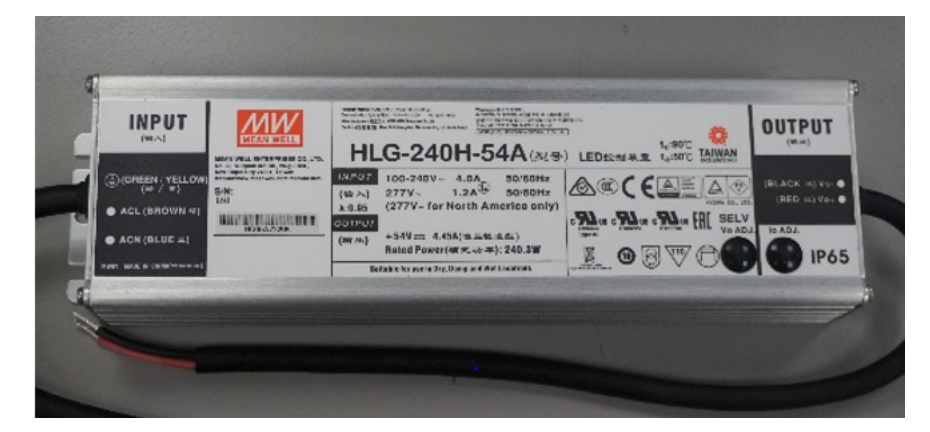

[Figure](#page-28-2) 22 shows an image of the power cable connector.

<span id="page-28-2"></span>Figure 22: BTS AC/DC PSU connector

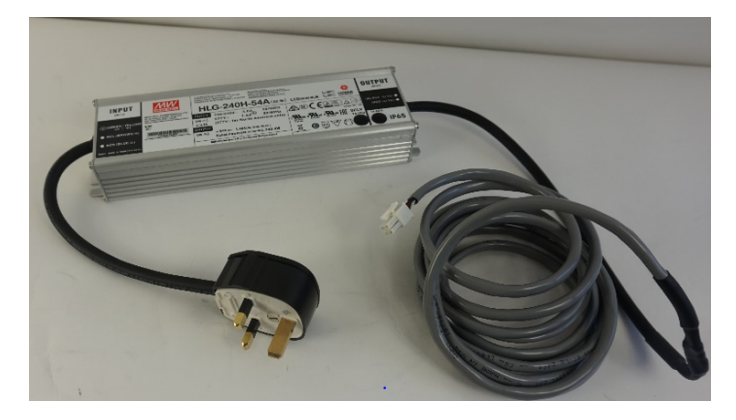

[Figure](#page-29-0) 23 shows an image of the BTS with cables connected to the ports (PSU and MAIN).

<span id="page-29-0"></span>Figure 23: B1000 BTS interface connections

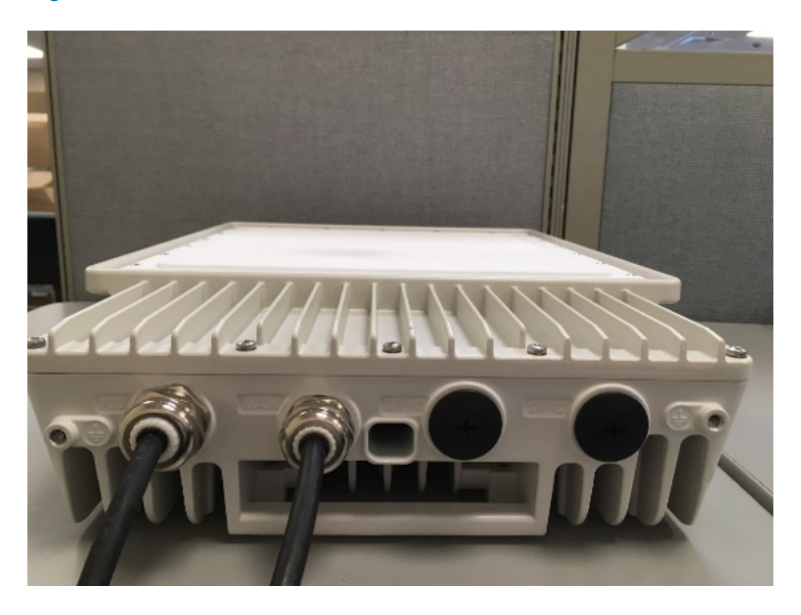

**Note** 

Both short and long glands can be used to connect the BTS AC/DC to an indoor PSU. For more information on steps to attach the BTS AC/DC PSU, refer to the Powering up the BTS section in the cnWave™ 5G Fixed Planning and Installation Guide.

# <span id="page-30-0"></span>Configuring the cnWave™ 5G Fixed Products

<span id="page-30-1"></span>This section provides information about the user interface (UI) of BTS and CPE. It also lists UI controls required to start the configuration tasks.

# UI Controls

Before configuring the UI of B1000 (BTS) and C100 (CPE), familiarize yourself with the UI controls (as described in [Table](#page-30-2) 8). These UI controls are required for managing BTS and CPE configurations.

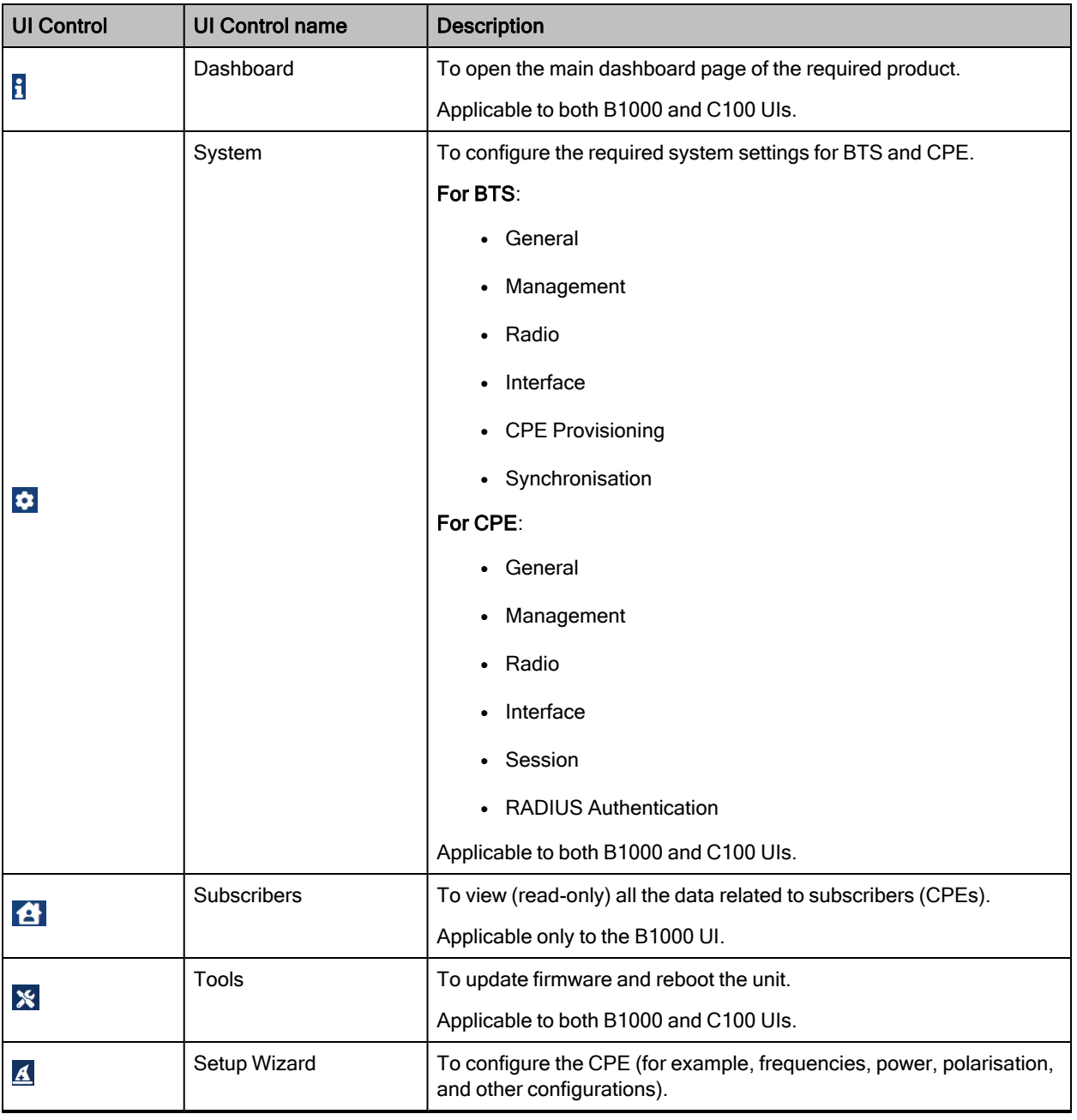

<span id="page-30-2"></span>Table 8: List of UI controls

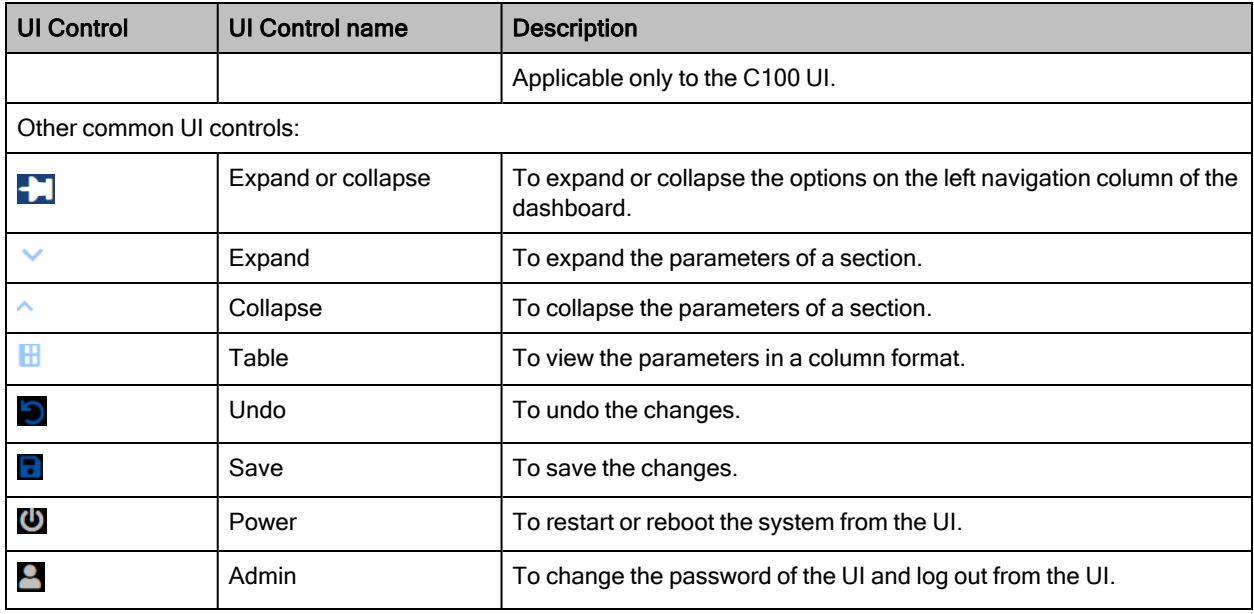

To configure the cnWave™ 5G Fixed platform of products, perform the following tasks:

- [Configuring](#page-31-0) BTS
- [Configuring](#page-43-0) CPE

# <span id="page-31-0"></span>Configuring BTS

This section provides information about the B1000 UI. It explains how to log on to the B1000 UI and configure the required settings for BTS.

<span id="page-31-1"></span>For detailed information on the B1000 UI configuration, refer to the cnWave™ 5G Fixed Configuration Guide.

# Accessing the B1000 UI

To access the B1000 UI, perform the following steps:

- 1. Use the default IP address (169.254.1.1) to connect to the BTS setup.
- 2. Ensure that your PC is set up to communicate with the required range of IP addresses.
- 3. Open a web browser and type the URL http://169.254.1.1 to access the B1000 UI.

The Sign In page appears, as shown in [Figure](#page-32-0) 24.

<span id="page-32-0"></span>Figure 24: The Sign In page of B1000 UI

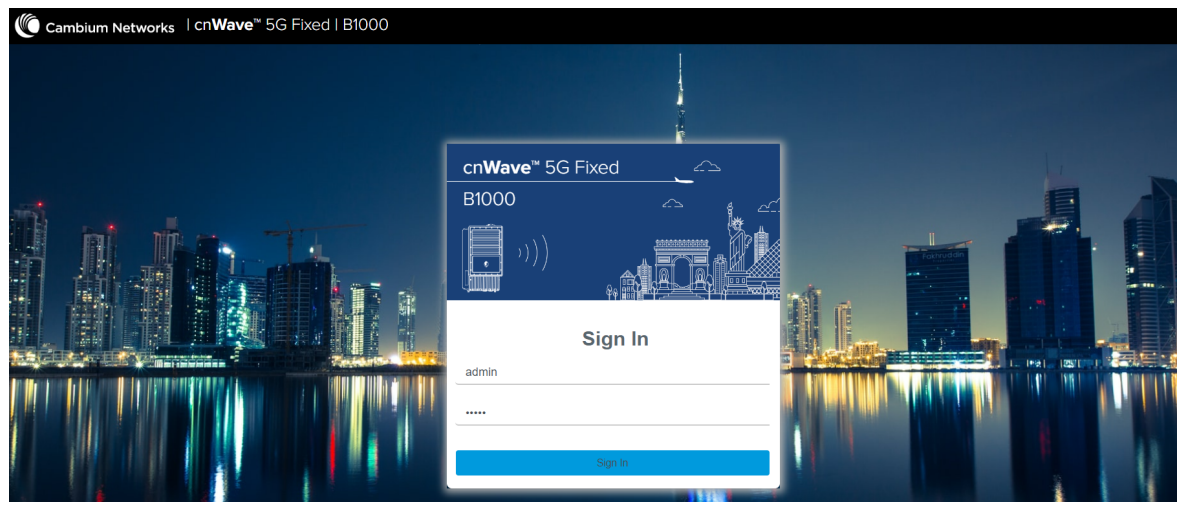

4. Type an appropriate username and password.

Default username: admin

Default password: admin

5. Click Sign In.

The Profile page appears, as shown in [Figure](#page-32-1) 25. This page allows you to change the password.

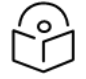

There is no need to change the password every time when the Profile page appears. You must change the password only when it is required.

You can also access the Profile page by selecting Profile from the admin drop-down list on the top right side of the B1000 UI.

<span id="page-32-1"></span>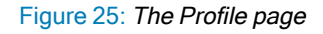

**Note** 

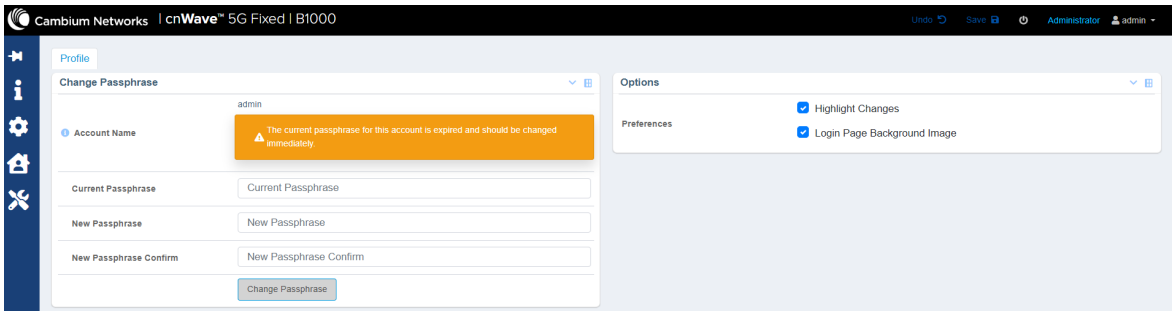

<span id="page-32-2"></span>[Table](#page-32-2) 9 lists and describes the parameters available on the Profile page.

Table 9: List of parameters in the Profile page

| Parameter         | <b>Description</b> |
|-------------------|--------------------|
| Change Passphrase |                    |

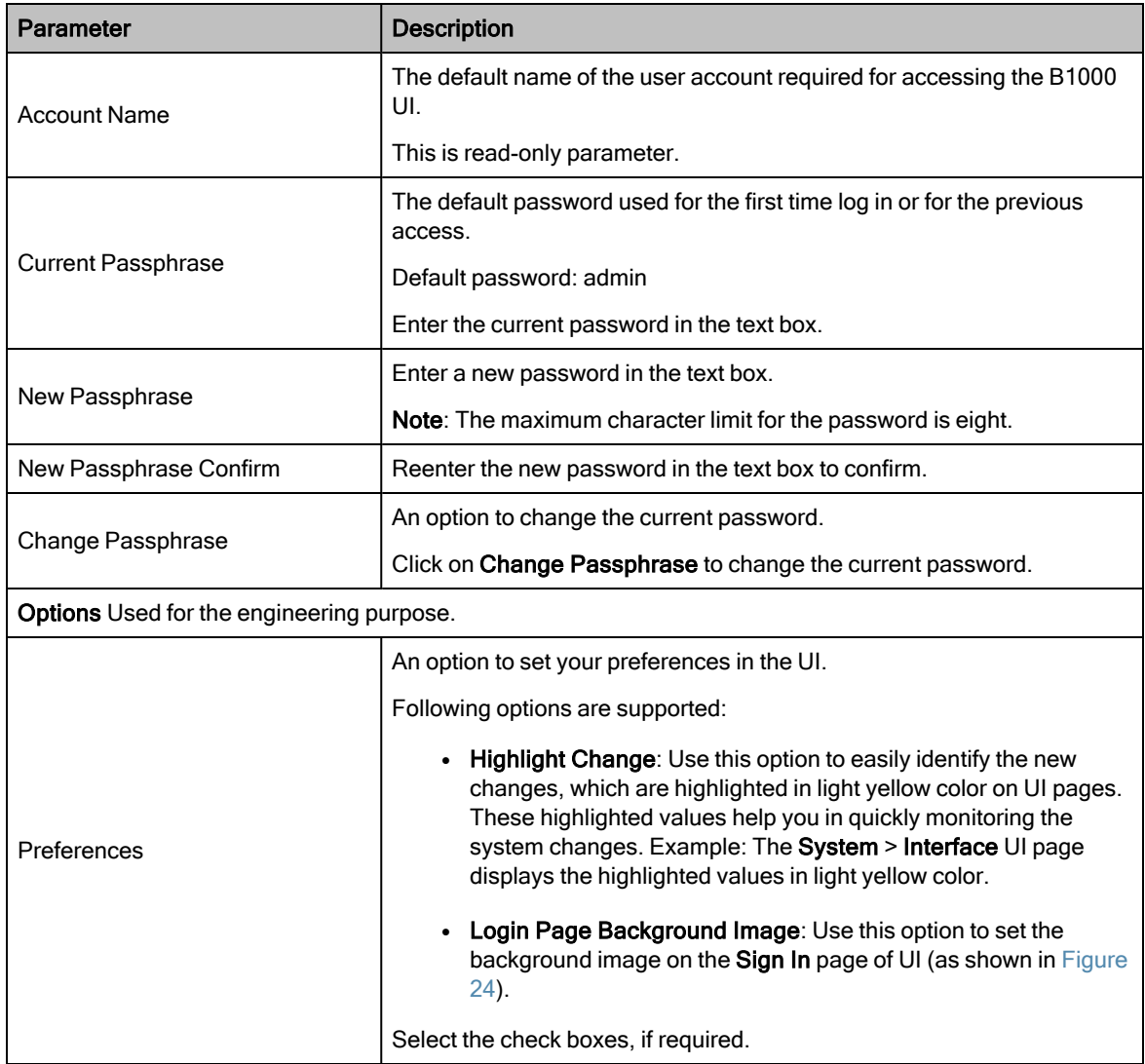

6. On changing the password, log on to the B1000 UI using admin (username) and the new password (which you set on the **Profile** page).

The Profile page appears, as shown in [Figure](#page-32-1) 25.

7. To view the main B1000 dashboard, click the  $\overline{\mathbf{B}}$  icon (Dashboard) icon on the left navigation pane.

The Dashboard page appears. For more information about the [B1000](#page-33-0) dashboard page, refer to the B1000 [Dashboard](#page-33-0) section.

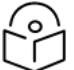

To log out from the UI, select Logout from the admin drop-down list at the top right side of the UI.

<span id="page-33-0"></span>You can now use the required UI controls (as described in [Table](#page-30-2) 8) for configuring and managing BTS.

# B1000 Dashboard

The B1000 dashboard provides a simple representation of the number of CPEs registered with BTS, along with status of the connection with CPEs. Example: [Figure](#page-34-0) 26 shows the B1000 dashboard, indicating the number of CPEs that are

Note

registered and connected with BTS.

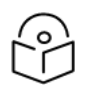

# **Note**

Currently, the B1000 BTS device can support up to 120 CPE connections.

When you log on to the B1000 UI (by using appropriate URL and login credentials), the main B1000 dashboard page appears as shown in [Figure](#page-34-0) 26.

<span id="page-34-0"></span>Figure 26: The main B1000 dashboard page

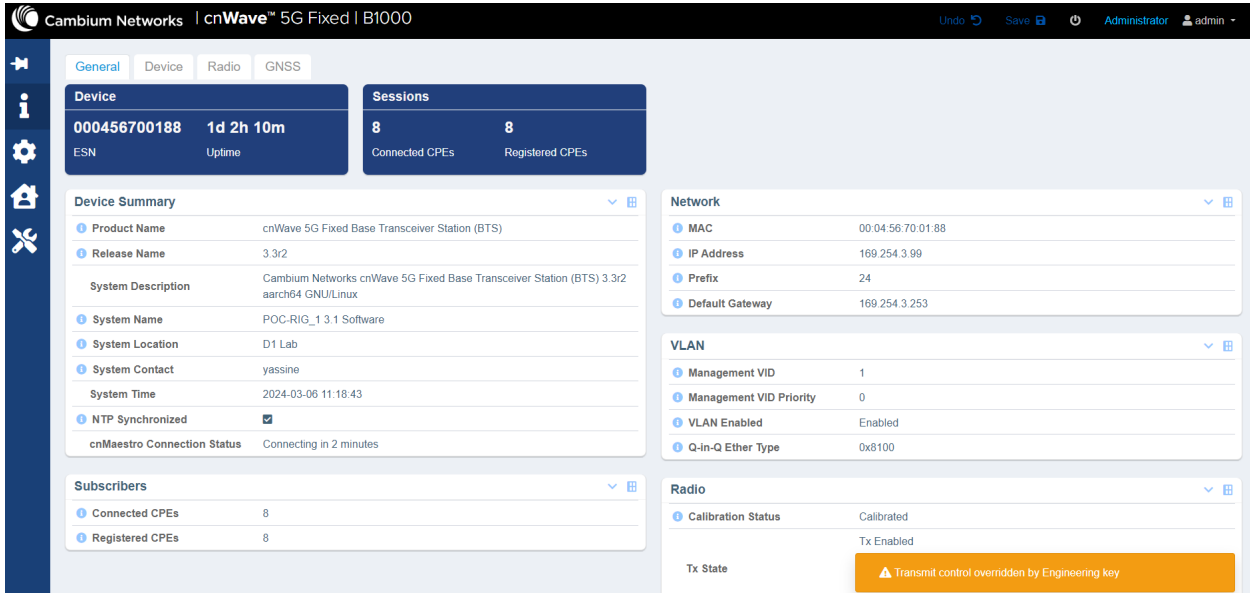

The main B1000 dashboard page contains the following tabs:

- General: Provides a summary of the connected devices. It also displays the subscriber status and other system related details. Example: Firmware and current operational software release number, including system contact details.
- Device: Displays information about the system reboot, antenna orientation, and the boot loader, as shown in [Figure](#page-35-0) 27.

#### <span id="page-35-0"></span>Figure 27: The Device page

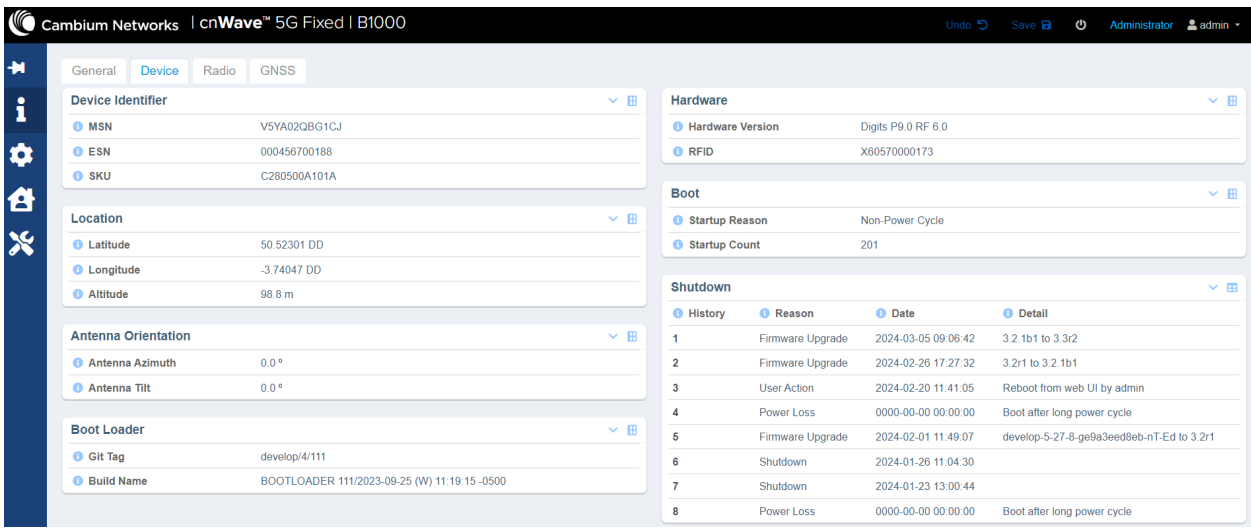

• Radio: Displays information about the key radio settings (as shown in [Figure](#page-35-1) 28) configured using the System > Radio page.

<span id="page-35-1"></span>Figure 28: The Radio page

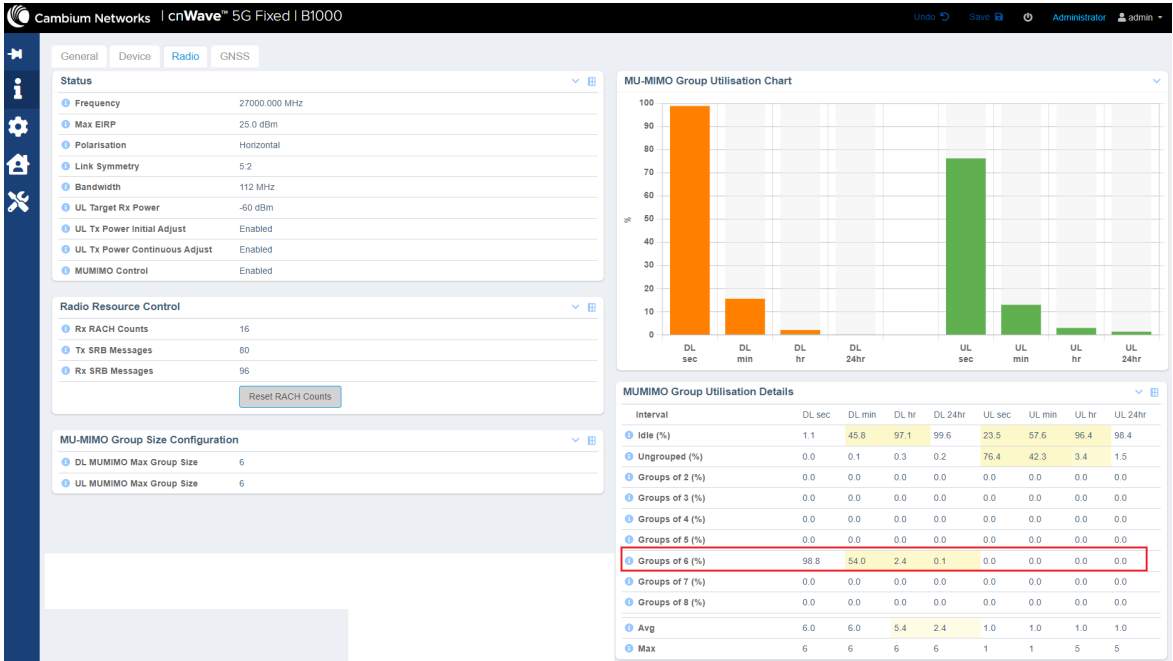

In [Figure](#page-35-1) 28, the DL MUMIMO utilisation in groups of six is shown as an example. The utilisation is expressed as the percentage of the available link capacity that has been utilised by the downlink scheduler. The measurement is updated every minute and shows the utilisation for the last second, one minute, one hour, and day (24 hours).

• GNSS: Displays satellite information (read-only) for the BTS device such as number of satellites that are in use, sky view details, and sky map (location of satellites in different directions).

Using this information (as shown in [Figure](#page-36-0) 29), you can monitor the satellites and ensure the BTS installation in a clear sky for optimal GPS synchronisation.

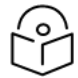

You can configure GNSS using the System > Synchronisation page of the B1000 UI. For more information, refer to the cnWave 5G Fixed Configuration Guide.

For information on checking the BTS installation using satellite details, refer to the cnWave 5G Fixed Planning and Installation Guide.

<span id="page-36-0"></span>Figure 29: The GNSS page

Note

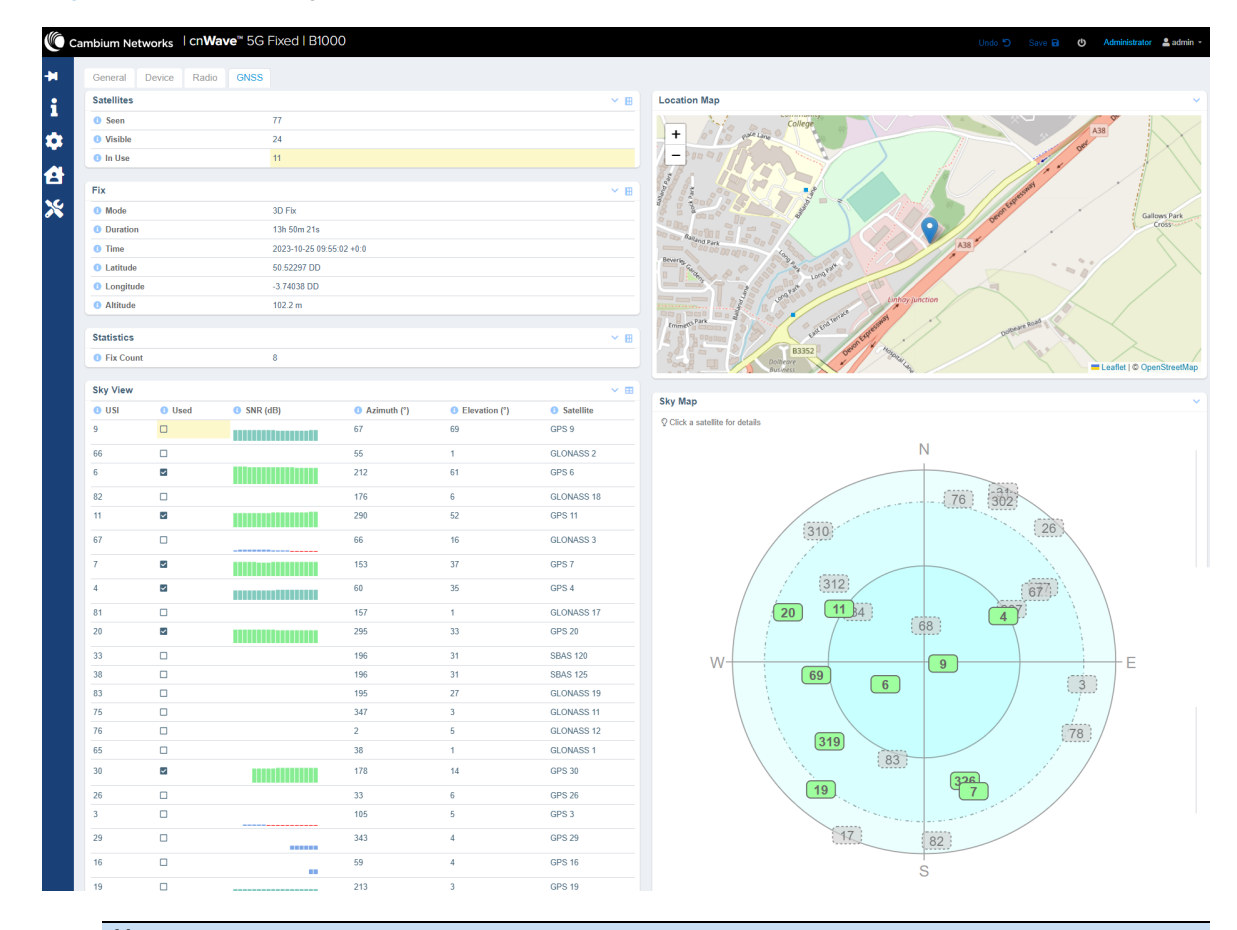

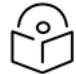

# **Note**

For information about each parameter in General, Device, Radio, and GNSS pages, refer to the cnWave™ 5G Fixed Configuration Guide.

When you modify any parameters for either BTS or CPE in the B1000 dashboard page, click Save (located at the top right corner of the UI page) to apply the changes.

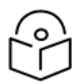

# **Note**

The Power icon ( $\Box$ ) is also available to allow you to restart (reboot) the system from the UI.

Consider the following settings to configure the BTS:

# <span id="page-37-1"></span>System settings

To access most of the configuration parameters for BTS, select the System ( $\Box$ ) icon on the left navigation column in the main B1000 dashboard page. When you select the System icon, the System page appears with the following tabs:

• General: Allows you to configure generic system settings such as system name, its location, contact details, IP, cnMaestro X, VLAN, and other network-related settings (as shown in [Figure](#page-37-0) 30). For information about configuring VLAN, cnMaestro X, and other system settings, refer to the cnWave™ 5G Fixed Configuration Guide.

#### <span id="page-37-0"></span>Figure 30: The System settings page

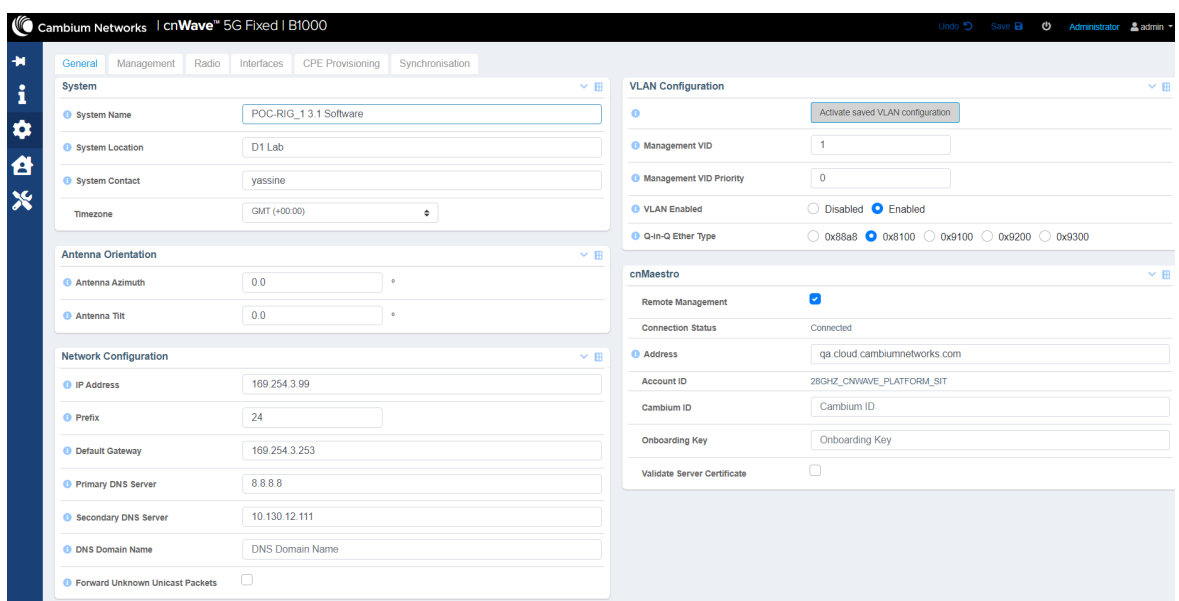

• Management: Allows you to set protocol, user roles, user access passwords and permissions, and SNMP configuration related information. You can add or delete the required user roles and their details, as shown in [Figure](#page-38-0) 31.

You can also download the SNMP MIB file and access the VLAN or QoS attributes of the device. For more information on downloading the MIB file, refer to the cnWave™ 5G Fixed Configuration Guide.

#### <span id="page-38-0"></span>Figure 31: The Management page

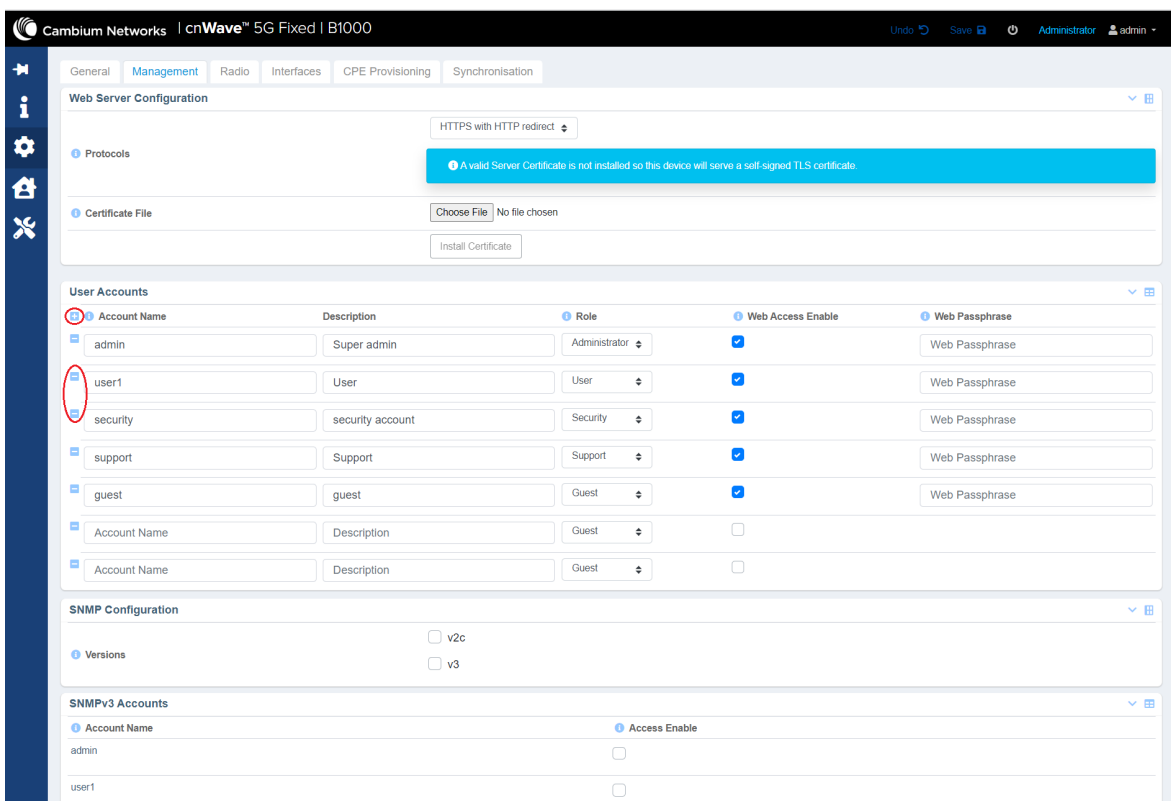

• Radio: Provides options to configure transmit control and the key radio settings (as shown in [Figure](#page-38-1) 32). You can also enable or disable Multi-user Multiple Input Multiple Output (MU-MIMO) and Extended Range parameters.

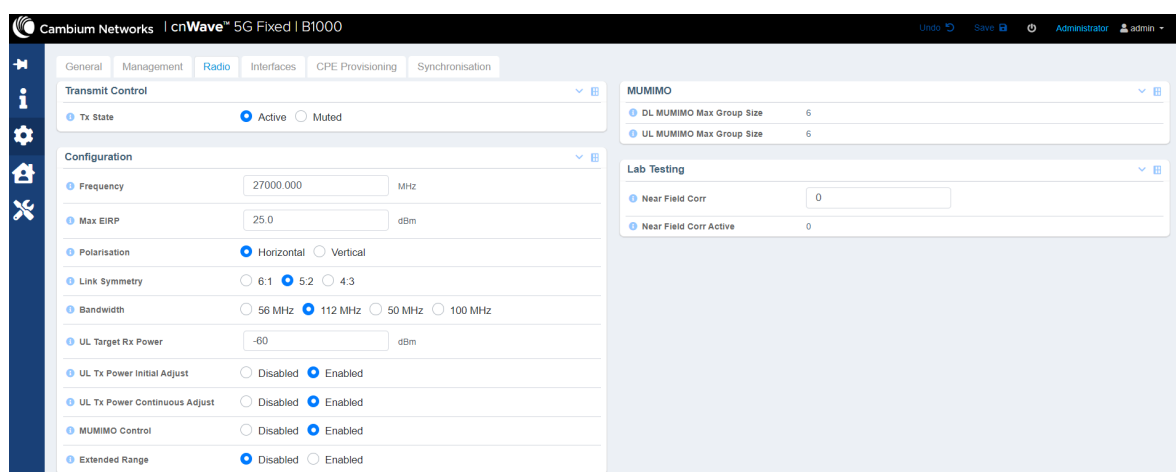

You can make changes to the radio settings and click Save to apply the settings to the system. For more information about each parameter on the Radio page, refer to the cnWave™ 5G Fixed Configuration Guide.

<span id="page-38-1"></span>Figure 32: The Radio page

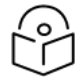

CPE scans frequency and attaches to BTS if the RF frequency range for BTS is set in the Radio Scan Frequencies field in the C100 UI. For more details, refer to the CPE [Frequency](#page-46-0) Scan [Feature](#page-46-0) section.

You can also modify the polarization settings for BTS. When you save the polarization settings (by clicking Save), CPE connects to BTS using a similar polarization scan feature implemented in the cnWave™ 5G Fixed system. For more details on the CPE's polarization feature, refer to the cnWave<sup>™</sup> 5G Fixed Configuration Guide.

• Interfaces: Provides statistical information on all the BTS interfaces (for example, Wireless, MainEth, and Small form-factor pluggable (SFP) ports), as shown in [Figure](#page-39-0) 33. This page also allows you to select a combination of GNSS satellite constellation for the location of the BTS device.

#### <span id="page-39-0"></span>Figure 33: The Interfaces page

**Note** 

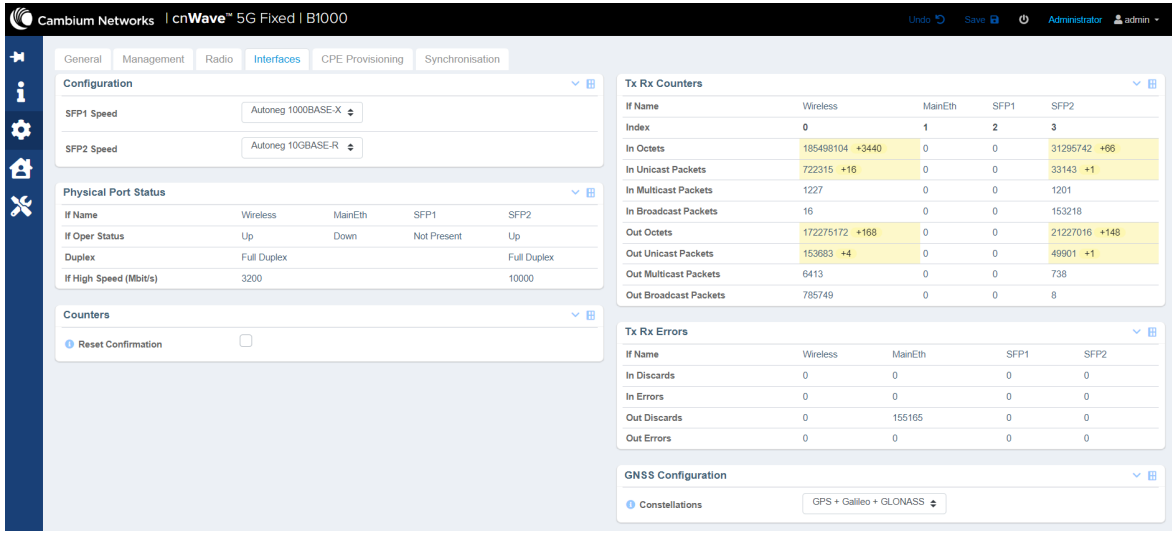

• CPE Provisioning: Provides options to configure the RADIUS server and DHCP Option 28 parameters, as shown in [Figure](#page-39-1) 34. If you select None in the Mode field, then any CPE can connect to BTS without authentication. Therefore, user data traffic is bridged unconditionally. You can also manage CPE IP configuration through DHCP and view the authentication logs.

<span id="page-39-1"></span>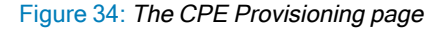

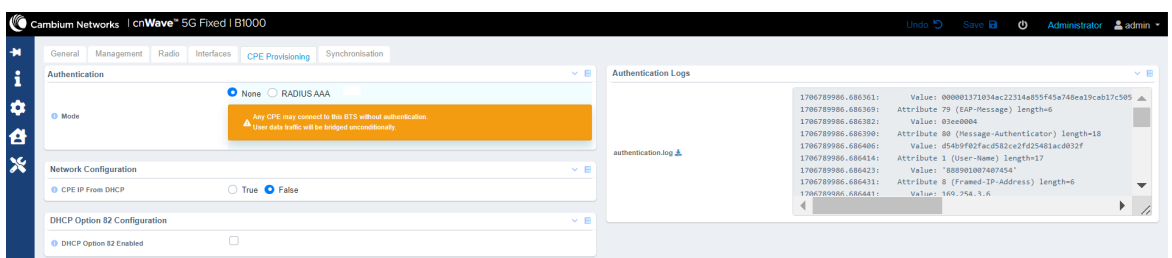

For more details about the RADIUS Server settings, refer to the RADIUS Server [configuration](#page-47-0) section.

Synchronisation: Displays parameters required to manage the TDD synchronization by using either an internal GPS or an external GPS source (as shown in [Figure](#page-40-0) 35). The BTS device can be synchronised to a one pulse per second (PPS) source. The synchronisation process involves detecting of a valid one PPS reference signal, acquiring frequency lock, and then acquiring and maintaining time lock. When a PPS is detected, the frequency

<span id="page-40-0"></span>is locked and the TDD is synchronized (which is indicated by the Time Locked state).

Figure 35: The Synchronisation page

|                          |                                                             | Cambium Networks   cnWave <sup>"</sup> 5G Fixed   B1000 |                    |            |                         |                 |  |                         |                  | Undo 5 Save <b>a b</b> | Administrator $\triangle$ admin $\sim$ |                     |
|--------------------------|-------------------------------------------------------------|---------------------------------------------------------|--------------------|------------|-------------------------|-----------------|--|-------------------------|------------------|------------------------|----------------------------------------|---------------------|
| $\overline{\phantom{a}}$ | General                                                     | Management                                              | Radio              | Interfaces | <b>CPE Provisioning</b> | Synchronisation |  |                         |                  |                        |                                        |                     |
| ٠<br>1                   | <b>TDD Configuration</b>                                    |                                                         |                    |            |                         | $~\vee~$ H      |  | <b>NTP</b>              |                  |                        |                                        | $\times$ $\boxplus$ |
|                          | ◯ Disabled ● Best Effort ◯ In Sync Only<br><b>O</b> Control |                                                         |                    |            |                         |                 |  |                         | <b>O</b> Address |                        | <b>O</b> Port                          |                     |
| ά                        | O Internal GNSS Sync Over Power<br><b>O</b> Source          |                                                         |                    |            | $\overline{4}$          |                 |  | 169.254.2.253           |                  | 123                    |                                        |                     |
| Ă                        | <b>TDD Status</b>                                           |                                                         |                    |            |                         | $~\vee~$ H      |  | $\overline{2}$          | pool.ntp.org     |                        | 123                                    |                     |
| R                        | <b>6</b> State                                              |                                                         | <b>Time Locked</b> |            |                         |                 |  | $\overline{\mathbf{3}}$ | pool.ntp.org     |                        | 123                                    |                     |
|                          | <b>TDD Stats</b>                                            |                                                         |                    |            |                         | $~\vee~$ H      |  |                         | pool.ntp.org     |                        | 123                                    |                     |
|                          | Relock Counts                                               |                                                         |                    |            |                         |                 |  |                         |                  |                        |                                        |                     |

For detailed information about each parameter in the System page, refer to the cnWave™ 5G Fixed Configuration Guide.

### Subscriber list

You can access the CPE subscriber list by selecting the Subscribers (<br>
icon on the left navigation column in the main B1000 dashboard page. [Figure](#page-40-1) 36 shows how the CPE subscriber details appear on the B1000 UI.

#### <span id="page-40-1"></span>Figure 36: CPE Subscriber details

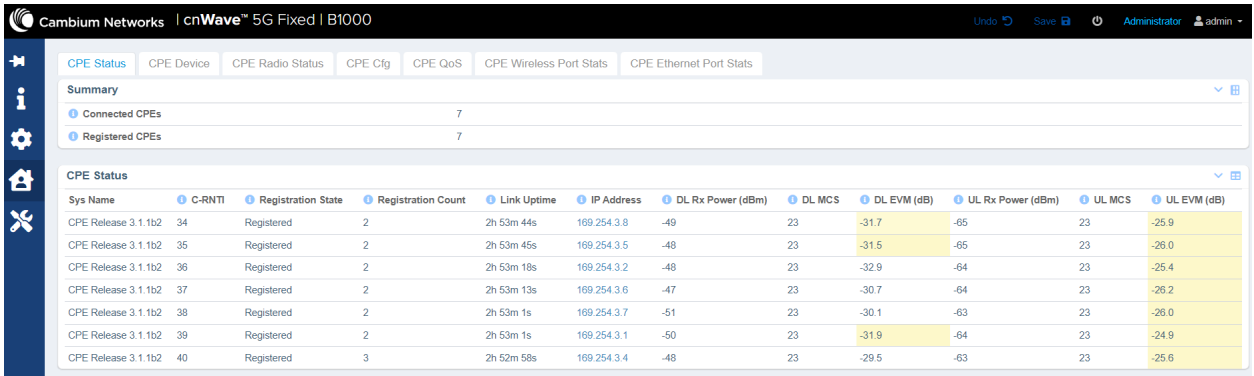

The CPE subscriber information includes the number of CPEs registered with BTS, along with the connection status of CPEs.

When you modify any attributes for either BTS or CPE in the dashboard, click Save to apply the changes.

#### Radio link information

The B1000 UI supports the Radio link page, as shown in [Figure](#page-41-0) 37. To view the CPE Radio Status page, you must use the Subscribers  $(3)$  icon. This page allows you to troubleshoot issues (if any) with the Radio link related parameters at a deployment site. The detailed description of each parameter and the other tabs are available in the cnWave™ 5G Fixed Configuration Guide.

<span id="page-41-0"></span>Figure 37: Radio link characteristics of CPEs

| <b>CPE Status</b>                            |                                  | <b>CPE</b> Device          |                        | <b>CPE Radio Status</b>              | CPE Cfg                          | CPE QoS                                                      | <b>CPE Wireless Port Stats</b> |                                        | <b>CPE Ethernet Port Stats</b>  |                                       |                          |                                  |                                  |                                                  |                                 |                        |                              |
|----------------------------------------------|----------------------------------|----------------------------|------------------------|--------------------------------------|----------------------------------|--------------------------------------------------------------|--------------------------------|----------------------------------------|---------------------------------|---------------------------------------|--------------------------|----------------------------------|----------------------------------|--------------------------------------------------|---------------------------------|------------------------|------------------------------|
| <b>CPE Radio Status</b>                      |                                  |                            |                        |                                      |                                  |                                                              |                                |                                        |                                 |                                       |                          |                                  |                                  |                                                  |                                 |                        | $\times$ E                   |
| Sys<br>Name                                  | <b>O</b> DL Rx<br>Power<br>(dBm) | O DL<br><b>EVM</b><br>(dB) | $Q$ $DL$<br><b>MCS</b> | <b>ODL</b><br><b>Backoff</b><br>(dB) | <b>O</b> DL Spatial<br>Frequency | <b>O</b> DL Channel <b>O</b> DL<br><b>Distortion</b><br>(dB) | Sounding<br><b>State</b>       | <b>Current</b><br><b>EIRP</b><br>(dBm) | <b>O</b> ULRx<br>Power<br>(dBm) | O <sub>UL</sub><br><b>EVM</b><br>(dB) | <b>OUL</b><br><b>MCS</b> | $O$ UL<br><b>Backoff</b><br>(dB) | <b>O</b> UL Spatial<br>Frequency | <b>O</b> UL Channel<br><b>Distortion</b><br>(dB) | OUL<br>Sounding<br><b>State</b> | <b>O</b> Range<br>(km) | <b>C</b> Alianment<br>Active |
| CPE.<br>Release<br>3.1.1 <sub>b2</sub>       | $-49$                            | $-28.1$                    | 23                     | 10 <sup>10</sup>                     | 517                              | $-15.1$                                                      | Tracking                       | 15 <sub>15</sub>                       | $-65$                           | $-25.5$                               | 23                       | Δ                                | 514                              | $-18.7$                                          | Tracking                        | 0.01                   | $\Box$                       |
| <b>CPE</b><br>Release<br>3.1.1 <sub>b2</sub> | $-48$                            | $-32.5$                    | 23                     | 11                                   | 891                              | $-16.4$                                                      | Tracking                       | 14                                     | $-65$                           | $-25.7$                               | 23                       | $\overline{\mathbf{3}}$          | 892                              | $-16.9$                                          | Tracking                        | 0.02                   | $\Box$                       |
| <b>CPE</b><br>Release<br>3.1.1 <sub>b2</sub> | $-48$                            | $-31.8$                    | 23                     | 11                                   | 277                              | $-16.3$                                                      | Tracking                       | 17                                     | $-64$                           | $-25.3$                               | 23                       | 5                                | 280                              | $-17.4$                                          | Tracking                        | 0.02                   | $\Box$                       |
| <b>CPE</b><br>Release<br>3.1.1 <sub>b2</sub> | $-47$                            | $-31.9$                    | 23                     | 10 <sup>°</sup>                      | 759                              | $-18.2$                                                      | Tracking                       | 18                                     | $-64$                           | $-25.7$                               | 23                       | -5                               | 757                              | $-20.7$                                          | Tracking                        | 0.02                   | $\Box$                       |
| CPE<br>Release<br>3.1.1 <sub>b2</sub>        | $-51$                            | $-32.4$                    | 23                     | 8                                    | 636                              | $-15.2$                                                      | Tracking                       | 18                                     | $-63$                           | $-25.6$                               | 23                       | -5                               | 633                              | $-19.7$                                          | Tracking                        | 0.01                   | $\Box$                       |
| CPE<br>Release<br>3.1.1 <sub>b2</sub>        | $-50$                            | $-31.5$                    | 23                     | 9                                    | 395                              | $-17.4$                                                      | Tracking                       | 18                                     | $-64$                           | $-26.0$                               | 23                       | $\overline{4}$                   | 397                              | $-18.0$                                          | Tracking                        | 0.02                   | $\Box$                       |
| CPE<br>Release<br>3.1.1 <sub>b2</sub>        | $-48$                            | $-30.4$                    | 23                     | 11                                   | 1020                             | $-16.9$                                                      | Tracking                       | 12                                     | $-63$                           | $-25.8$                               | 23                       | -5                               | 1020                             | $-19.7$                                          | Tracking                        | 0.01                   | $\Box$                       |

For detailed information about each parameter in the Subscriber page, refer to the cnWave™ 5G Fixed Configuration Guide.

# **Tools**

The Tools ( $\Box$ ) icon allows you to upload a new firmware (software) or reboot the unit. In addition, there are a set of tools, such as **Link Capacity Test** and **Engineering**, which help to troubleshoot the radio links (as shown in [Figure](#page-41-1) 38).

<span id="page-41-1"></span>Figure 38: The Firmware page for software upgrade or downgrade

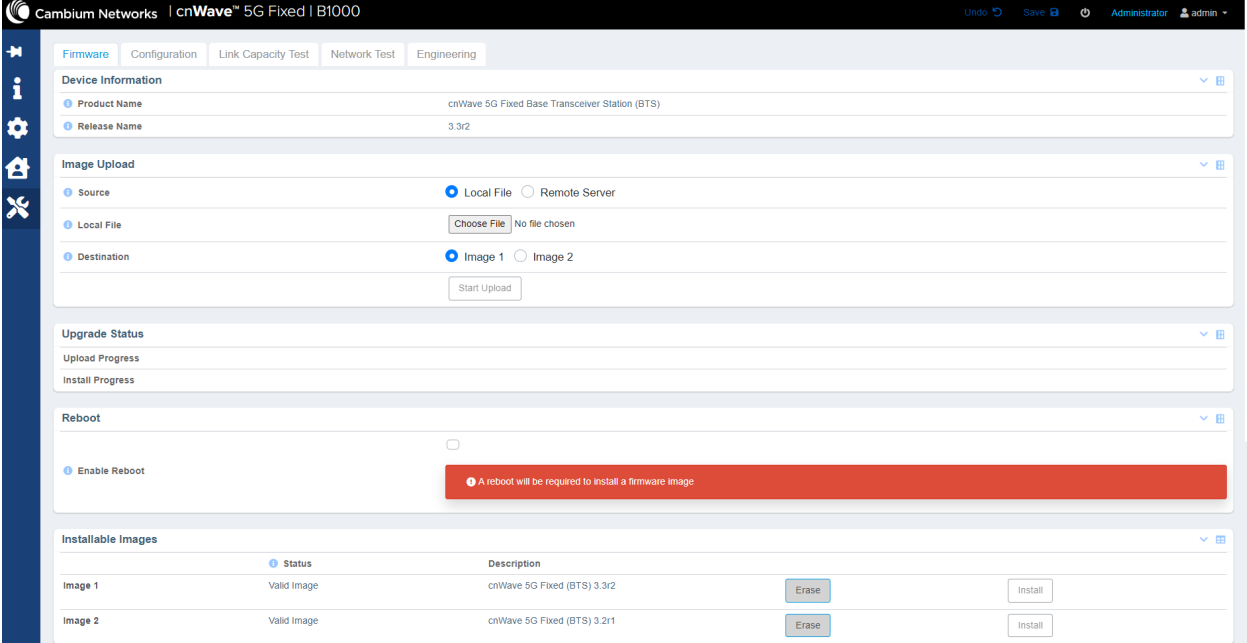

#### Link Capacity Test

The Link Capacity Test page allows you to test the links (uplink, downlink, or both) and analyze the link performance for a subscriber (CPE). The test summary and statistics help in managing the traffic and troubleshooting the links for the subscriber. When you run the test, this page displays the performance of BTS (as shown in [Figure](#page-42-0) 39).

[Figure](#page-42-0) 39 is an example of a link capacity test done for IMSIs with the following settings, where:

- MU MIMO Control is set to Disabled in the System > Radio page of the B1000 UI.
- Traffic Direction is set to Bidirectional in the Tools > Link Capacity Test page of the B1000 UI

<span id="page-42-0"></span>Figure 39: Link capacity test with MU MIMO disabled

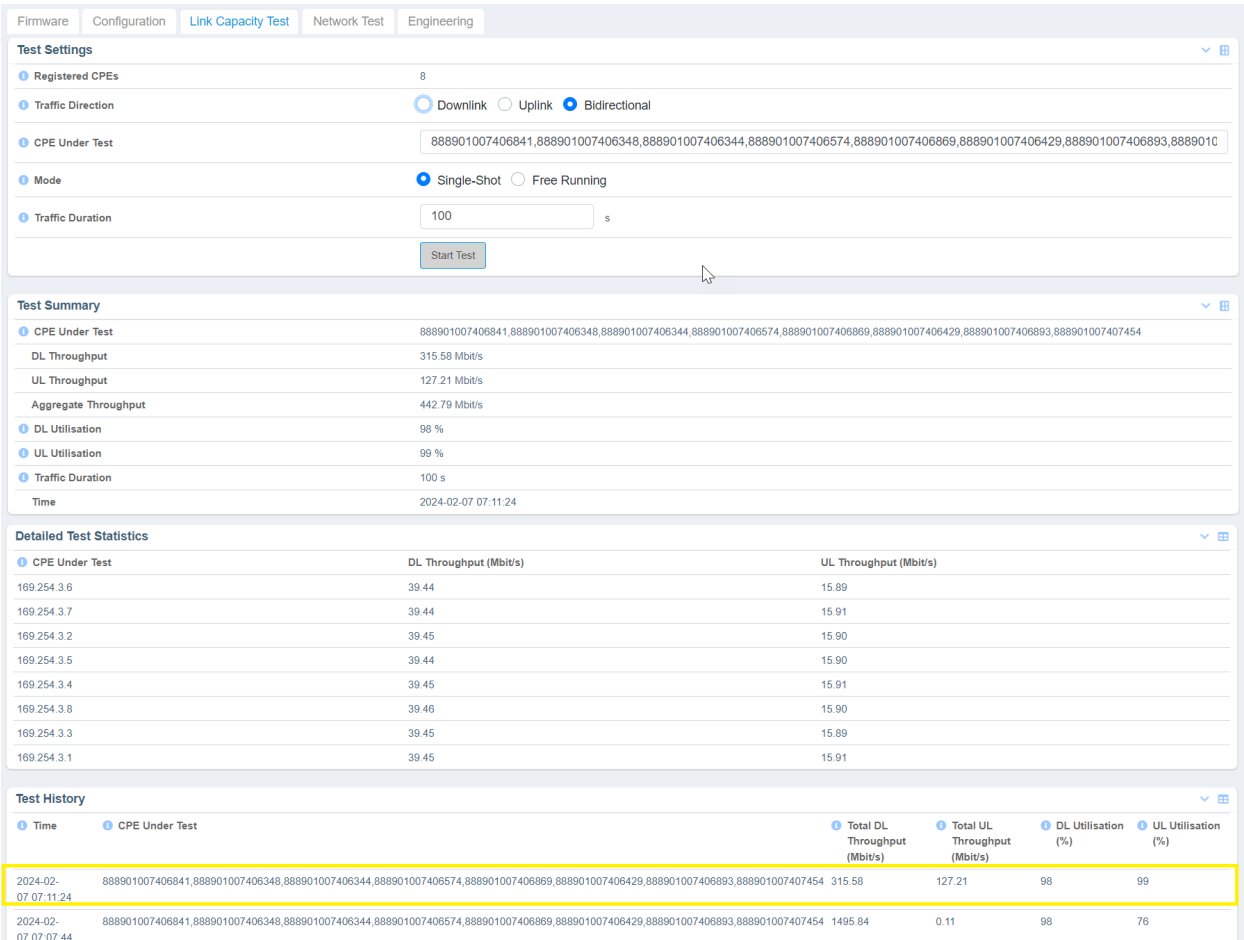

[Figure](#page-43-2) 40 is an example of a link capacity test done for the same IMSIs with the following settings, where:

- MU MIMO Control is set to Enabled in the System > Radio page of the B1000 UI.
- Traffic Direction is set to Downlink in the Tools > Link Capacity Test page of the B1000 UI.

<span id="page-43-2"></span>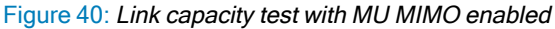

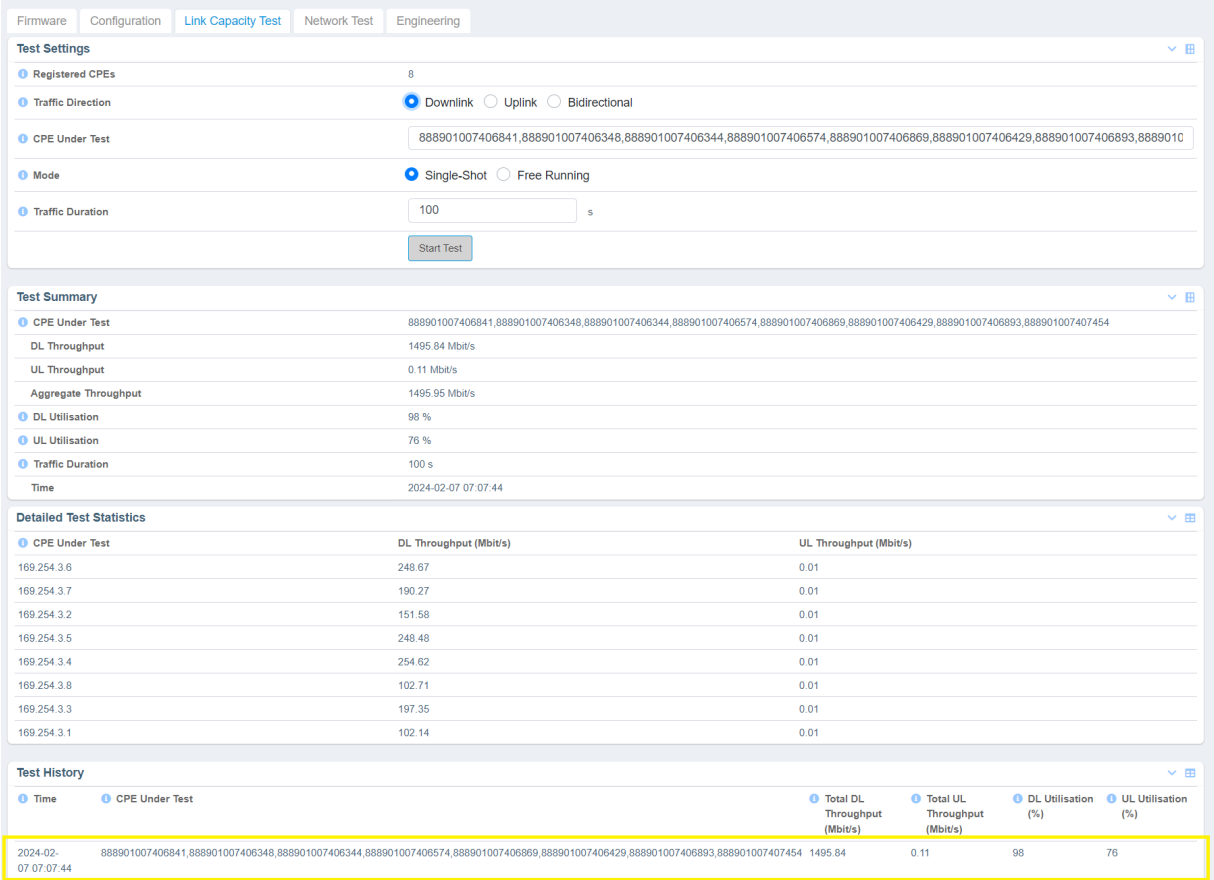

<span id="page-43-0"></span>For detailed information about parameters and other tools (such as Configuration, Network Test, and Engineering, refer to the cnWave™ 5G Fixed Configuration Guide.

# Configuring CPE

This section provides information about the C100 UI. It explains how to log on to the C100 UI and configure the required settings for CPE.

<span id="page-43-1"></span>For detailed information on the C100 UI configuration, refer to the cnWave™ 5G Fixed Configuration Guide.

# Accessing the C100 UI

To access the C100 UI, perform the following steps:

- 1. Use the default IP address (169.254.1.1) to connect to the CPE setup.
- 2. Ensure that your PC is set up to communicate with the required range of IP addresses.
- 3. Open a web browser and type the URL http://169.254.1.2 to access the C100 UI.

The Sign In page appears, as shown in [Figure](#page-44-1) 41.

<span id="page-44-1"></span>Figure 41: The Sign In page for C100 UI (CPE)

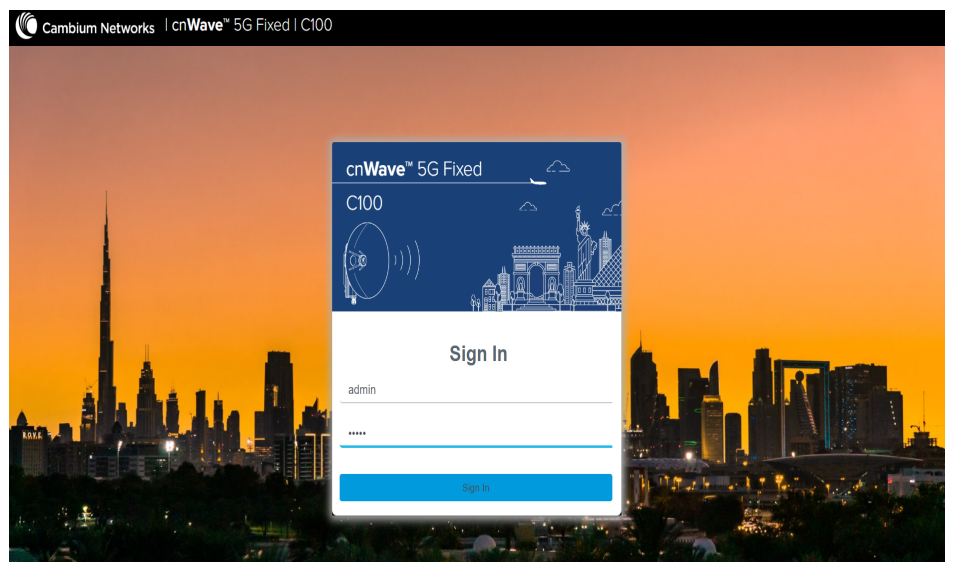

4. Type an appropriate username and password.

Default username: admin

Default password: admin

5. Click Sign In.

The **Profile** page appears. This page allows you to change the password.

When you click on the Dashboard icon on the left navigation pane, the main C100 dashboard page appears (as shown in [Figure](#page-45-0) 42).

You can now use the required UI controls (as described in [Table](#page-30-2) 8) for configuring and managing CPEs.

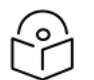

### **Note**

To log out from the UI, select **Logout** from the **admin** drop-down list on the top right side of the UI.

To change the password, select Profile from the admin drop-down list at the top right side of the UI. For more information on changing the password and setting preferences, refer to [Table](#page-32-2) 9.

# <span id="page-44-0"></span>C100 Dashboard

The C100 dashboard provides comprehensive information about the link status, radio parameters, RADIUS session settings, and other network details. Example: [Figure](#page-45-0) 42 shows that the CPE is up for more than 1500 seconds and that the Receive Power is -46 dBm.

For detailed information on the C100 UI configuration, refer to the cnWave™ 5G Fixed Configuration Guide.

When you log on to the C100 UI (using appropriate URL and login credentials), the main C100 dashboard page appears as shown in [Figure](#page-45-0) 42.

#### <span id="page-45-0"></span>Figure 42: The main C100 dashboard page

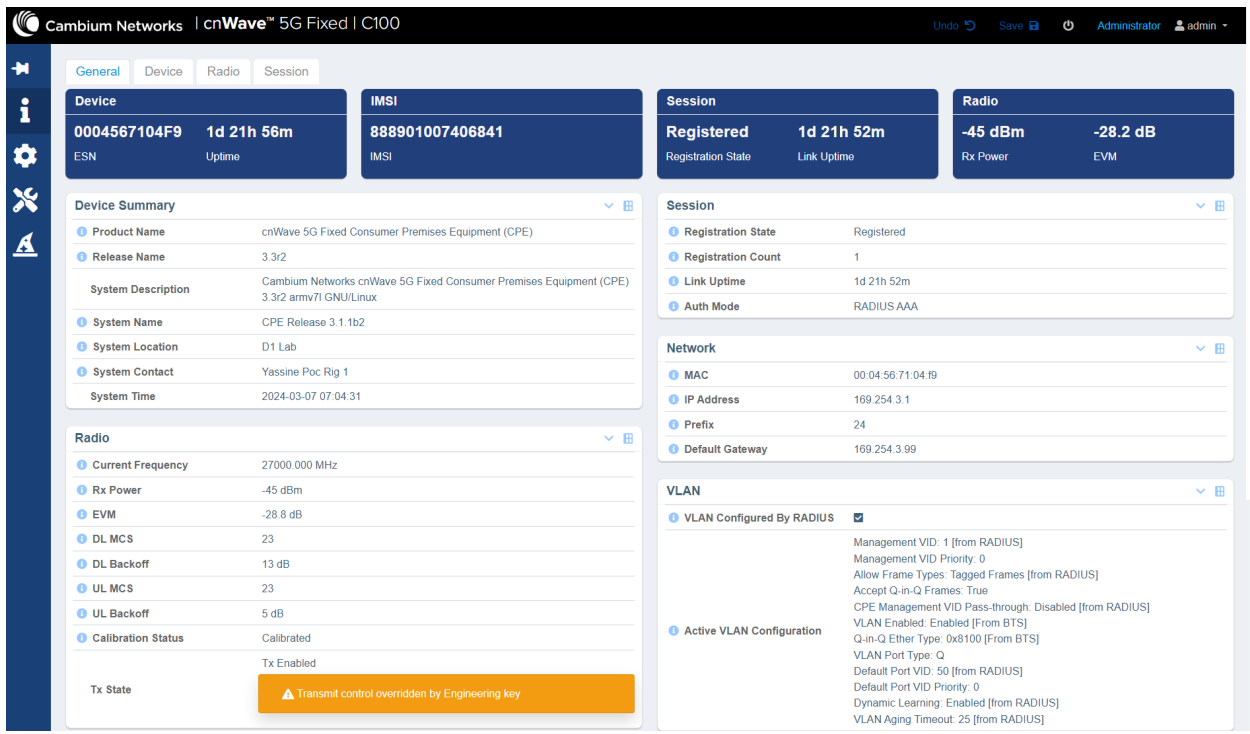

The main C100 dashboard page contains the following tabs:

- General: Provides summary (read-only) of the connected devices. It displays other system related details (as shown in [Figure](#page-45-0) 42) such as firmware and current operational software release number, including optional system contact details. It also provides information specific to radio links, sessions, and Ethernet.
- Device: Provides information (read-only) about reboot and boot loader of the CPE system.
- Radio: Displays parameters (read-only) such as operating frequency, receive power levels, EIRP, and the range (distance) to BTS. [Figure](#page-45-1) 43 shows the radio settings. To access and configure the Radio page, select the System  $(\bullet)$  icon on the left navigation column in the main C100 dashboard page.

#### <span id="page-45-1"></span>Figure 43: The Radio page

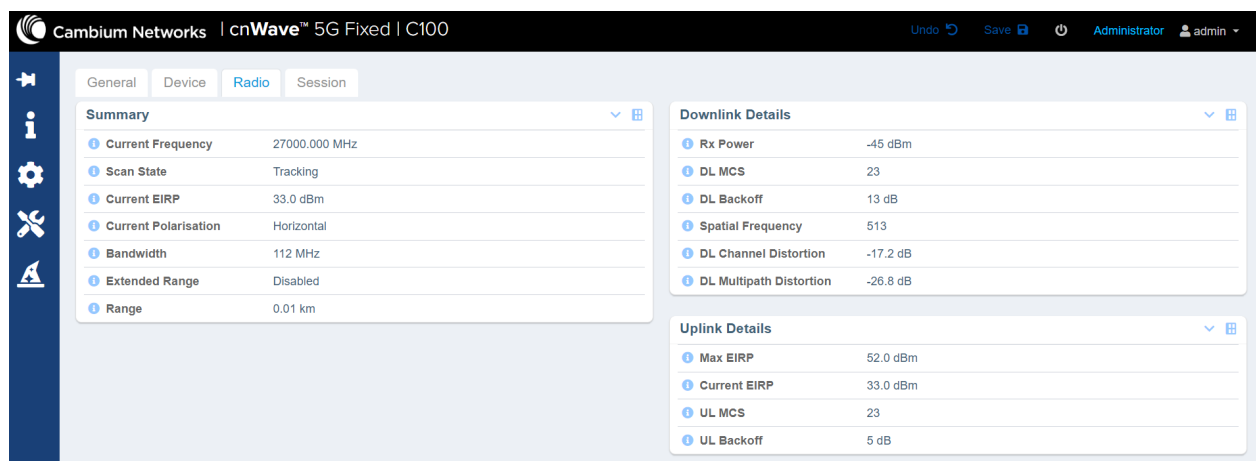

• Session: Provides information (read-only) about registration state of CPEs, registration count of CPEs, quality of services (QoS), and the RADIUS session details.

For more information about each tab in the C100 dashboard page, refer to the cnWave™ 5G Fixed Configuration Guide.

When you modify any parameters for CPE in the C100 dashboard page, click Save (located at top right corner of the UI page) to apply the changes.

You can also monitor the CPE dashboard to ensure that a connection has been authenticated and established with the desired BTS.

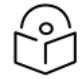

The Power icon  $\left( \bigcup_{i=1}^{\infty} \right)$  is also available to allow you to restart (reboot) CPE from the C100 UI.

### <span id="page-46-0"></span>CPE Frequency scan feature

**Note** 

CPE provides a frequency scan feature to operators. Using this feature, operators can enable a set of licensed frequency points that they want to use for an installation.

If you have enabled the BTS RF frequency from a list of frequencies in the C100 UI, then the CPE actively scans for these frequency points and locks onto the BTS frequency to resume link and service. Example: [Figure](#page-46-1) 44 shows how the CPE is using the frequency 27000 MHz and horizontal polarization. The supported radio scan frequency resolution is 250 kHz.

#### <span id="page-46-1"></span>Figure 44: The Frequency Scan feature

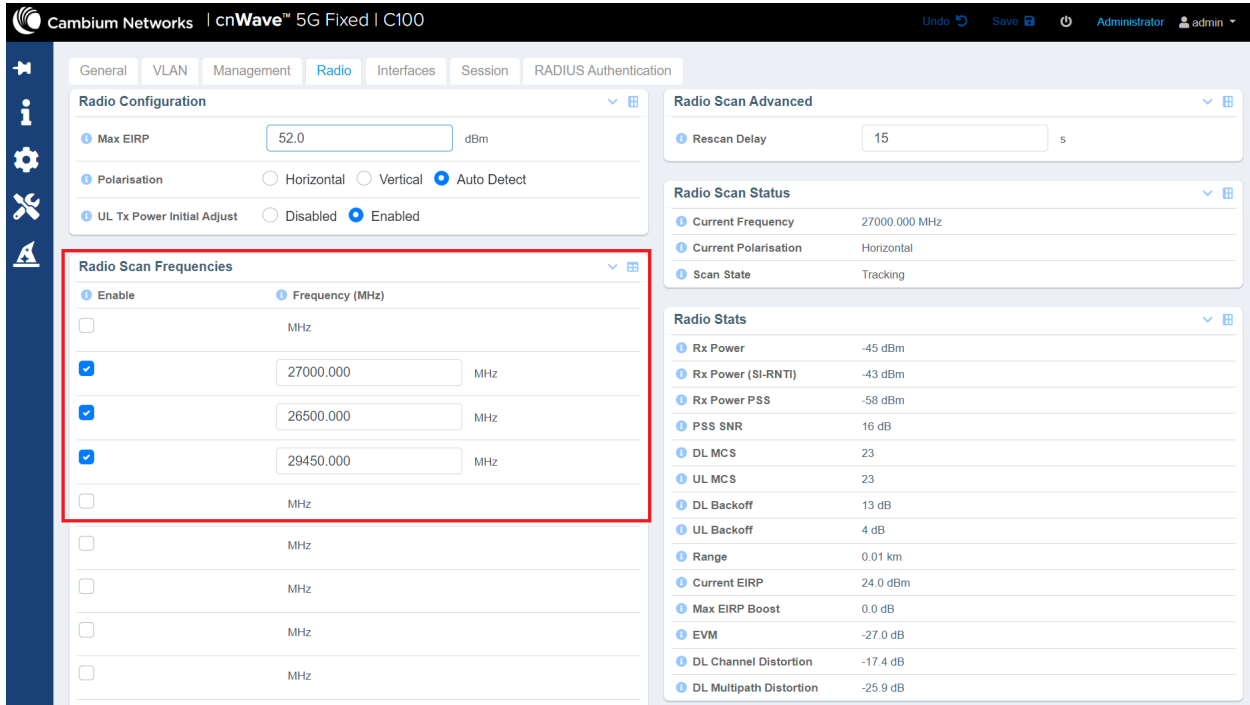

To access the radio scan frequency feature elements, select the System  $\Box$ ) icon on the left navigation column in the main C100 dashboard page.

To enable the radio scan frequency feature, perform the following steps:

- 1. Select the **Enable** check box (as shown in red box in [Figure](#page-46-1) 44) and enter the required frequency in MHz.
- 2. Click Save on the top right corner in the C100 dashboard page.
- 3. Monitor the dashboard, as shown in [Figure](#page-45-0) 42. After a few minutes, the link between CPE and BTS is authenticated and established.
- 4. Ensure that the BTS frequency is set to one of the frequencies listed in the Radio Scan Frequencies section.

For detailed information about each parameter in the System settings for CPEs, refer to the cnWave™ 5G Fixed Configuration Guide.

### Tools

Similar to the B1000 dashboard, the Tools icon (in the C100 dashboard) allows you to upload a new firmware or reboot the unit. In addition, there are a set of tools, such as Link Capacity Test, which helps to troubleshoot the radio links.

<span id="page-47-0"></span>For detailed information about each parameter in the Tools page, refer to the cnWave™ 5G Fixed Configuration Guide.

# RADIUS Server configuration

A RADIUS server is used for provisioning, remote authentication, and configuration of users (CPEs).

The cnWave™ 5G Fixed BTS application software supports up to three RADIUS authentication servers. You must configure the RADIUS authentication server for CPEs in the B1000 dashboard.

<span id="page-47-1"></span>[Figure](#page-47-1) 45 shows the CPE Provisioning page in the B1000 dashboard for the RADIUS server authentication settings.

Figure 45: RADIUS Server settings in the B1000 dashboard

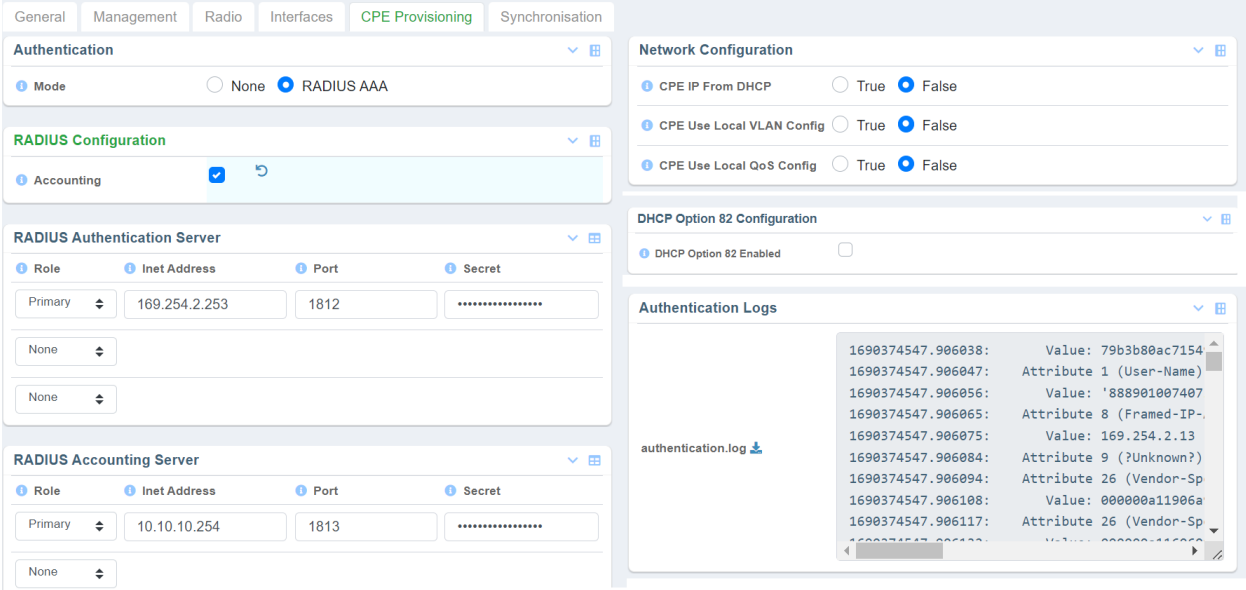

To configure the RADIUS Server settings, perform the following steps:

- 1. In the B1000 dashboard, select the System  $\overline{(\bullet)}$  icon on the left navigation column. The System page appears with multiple tabs.
- 2. Select the CPE Provisioning tab on the B1000 dashboard.

The CPE Provisioning page appears.

### 3. In the Mode field, select RADIUS AAA for the CPE.

For more information about the CPE Provisioning settings, refer to the [Configuring](#page-31-0) BTS section.

[Table](#page-48-0) 10 lists and describes parameters available on the CPE Provisioning page for RADIUS server settings.

<span id="page-48-0"></span>Table 10: Parameters for RADIUS server settings

| <b>Parameter</b>             | <b>Description</b>                                                                                                    |  |  |  |  |  |  |  |
|------------------------------|----------------------------------------------------------------------------------------------------|--|--|--|--|--|--|--|
| <b>Authentication</b>        |                                                                                                    |  |  |  |  |  |  |  |
|                              | Determines the connection mode of CPEs.                                                                                                    |  |  |  |  |  |  |  |
|                              | This parameter supports the following options:                                                                                                    |  |  |  |  |  |  |  |
|                              | • None: In this mode, any CPE can connect to BTS without<br>authentication. Therefore, user data traffic is bridged unconditionally.<br>By default, this option is selected.                                   |  |  |  |  |  |  |  |
| Mode                         | • RADIUS AAA: In this mode, CPEs are authenticated by a RADIUS<br>Server (back-end server). User traffic is not bridged until the CPEs<br>are authenticated.                                                   |  |  |  |  |  |  |  |
|                              | Choose the required mode.                                                                                                    |  |  |  |  |  |  |  |
|                              | You can use <b>D</b> to revert to <b>None</b> from the <b>RADIUS AAA</b> mode.                                                                                                    |  |  |  |  |  |  |  |
| <b>Network Configuration</b> |                                                                                                    |  |  |  |  |  |  |  |
|                              | Determines whether the CPE's IP network configuration is supplied by a<br>DHCP server.                                                                                                    |  |  |  |  |  |  |  |
|                              | Following options are supported:                                                                                                    |  |  |  |  |  |  |  |
|                              | • True: If enabled, the DHCP server supplies the CPE's IP network<br>configuration.                                                                                                    |  |  |  |  |  |  |  |
| CPE IP From DHCP             | • False: If disabled and the Authentication Mode is                                                                                                    |  |  |  |  |  |  |  |
|                              | • RADIUS AAA, the configured RADIUS server supplies the CPE's IP<br>network configuration.                                                                                                    |  |  |  |  |  |  |  |
|                              | If disabled and the Authentication Mode is None, the CPE's IP<br>network configuration is set locally at each                                                                                                  |  |  |  |  |  |  |  |
|                              | CPE.                                                                                                    |  |  |  |  |  |  |  |
|                              | Select an appropriate option.                                                                                                    |  |  |  |  |  |  |  |
|                              | Determines whether the CPE uses the local VLAN configuration or the<br>RADIUS-supplied VLAN settings.                                                                                                    |  |  |  |  |  |  |  |
|                              | The following options are supported:                                                                                                    |  |  |  |  |  |  |  |
| CPE Use Local VLAN Config    | • True: The CPE uses the local VLAN configuration. This control is<br>applicable when the Authentication Mode is None and this control<br>has no effect as CPEs always install their local VLAN configuration. |  |  |  |  |  |  |  |
|                              | • False: The CPE installs the RADIUS-supplied VLAN settings. This<br>control is applicable when the Authentication Mode is RADIUS AAA.                                                                         |  |  |  |  |  |  |  |
|                              | Select the required option.                                                                                                    |  |  |  |  |  |  |  |

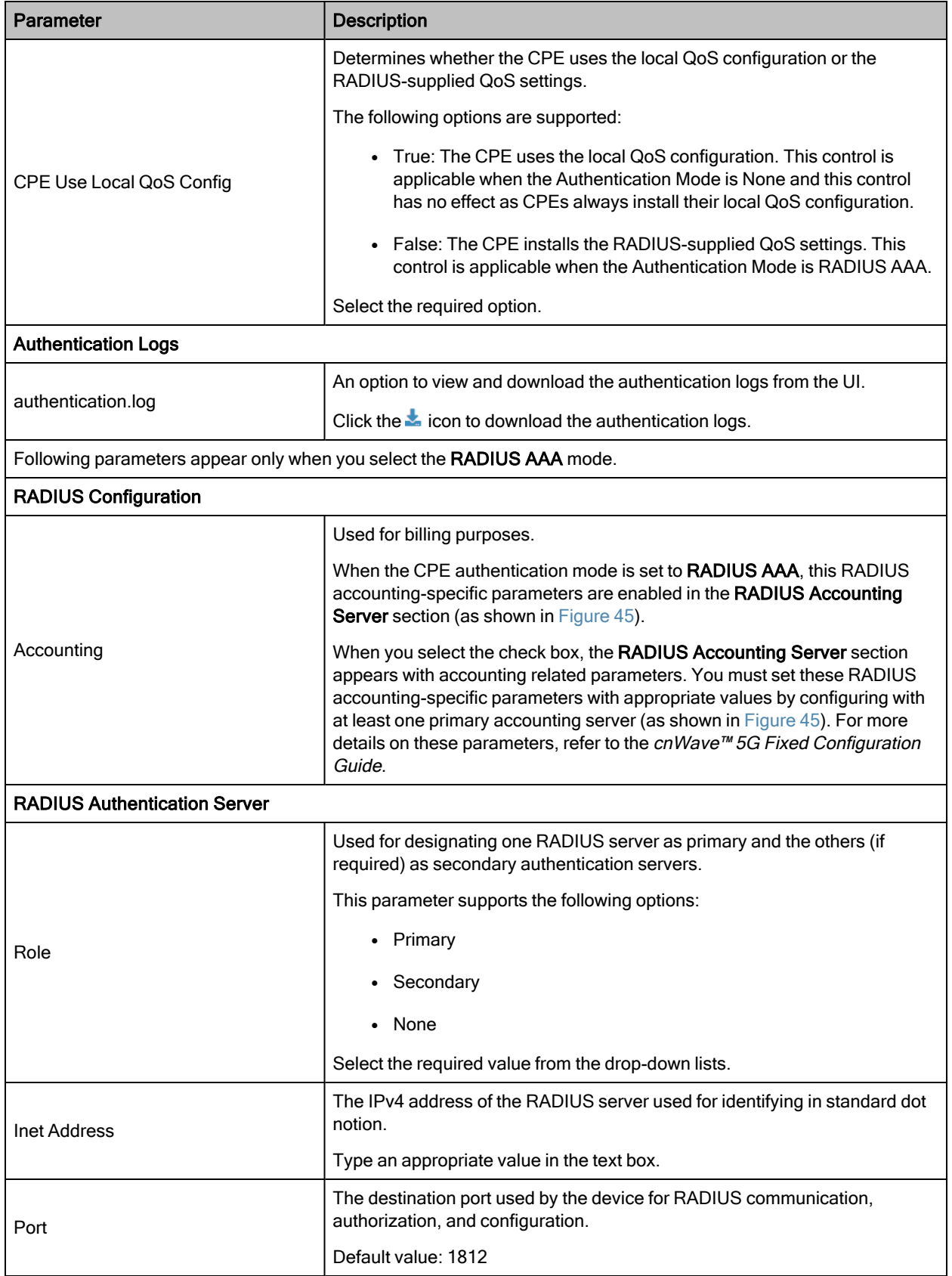

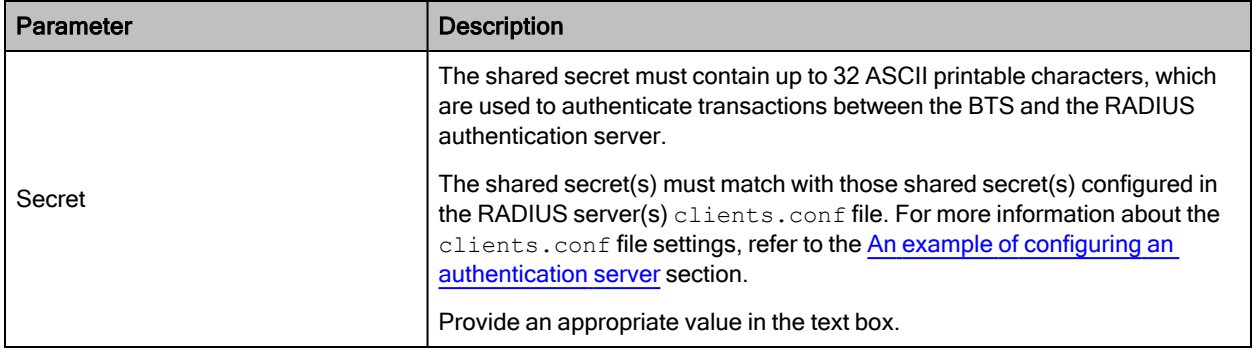

### <span id="page-50-0"></span>An example of configuring an authentication server

This section explains an example of configuring FreeRADIUS 3.0 as an authentication server.

Use the clients.conf file to configure the credentials required for enabling the RADIUS server to authenticate the data flow from BTS to CPE or CPE to BTS. The default location of the file is /etc/freeradius/3.0/ (in a Linuxbased PC).

Following is an example of a configuration that matches with the [System](#page-37-1) configuration (as described in System [settings](#page-37-1)) in the B1000 dashboard:

```
client hawking-auth {
      ipaddr = 10.10.10.150/24secret = phn_shared_secret
      shortname = hawking auth
```
#### dictionary

Each dictionary file contains a list of Vendor Specific Attribute (VSAs) and values. The RADIUS server uses these VSAs and values to map descriptive names and on-the-wire data.

Default location of directories: /etc/freeradius/3.0/

To add dictionary.canopy and dictionary.hawking, add the following to the default dictionary file:

\$INCLUDE dictionary.canopy

\$INCLUDE dictionary.hawking

Ensure that all dictionaries are available in the default location.

#### authorize

The authorize file within a FreeRADIUS server determines the network access and configuration for each user (CPE).

Default location of the authorize file: /etc/freeradius/3.0/mods-config/files/

[Figure](#page-51-0) 46 is a screenshot of a section taken from an authorize file for a CPE (with an IMSI - 208920007405736).

### <span id="page-51-0"></span>Figure 46: A sample configuration for <sup>a</sup> RADIUS Server

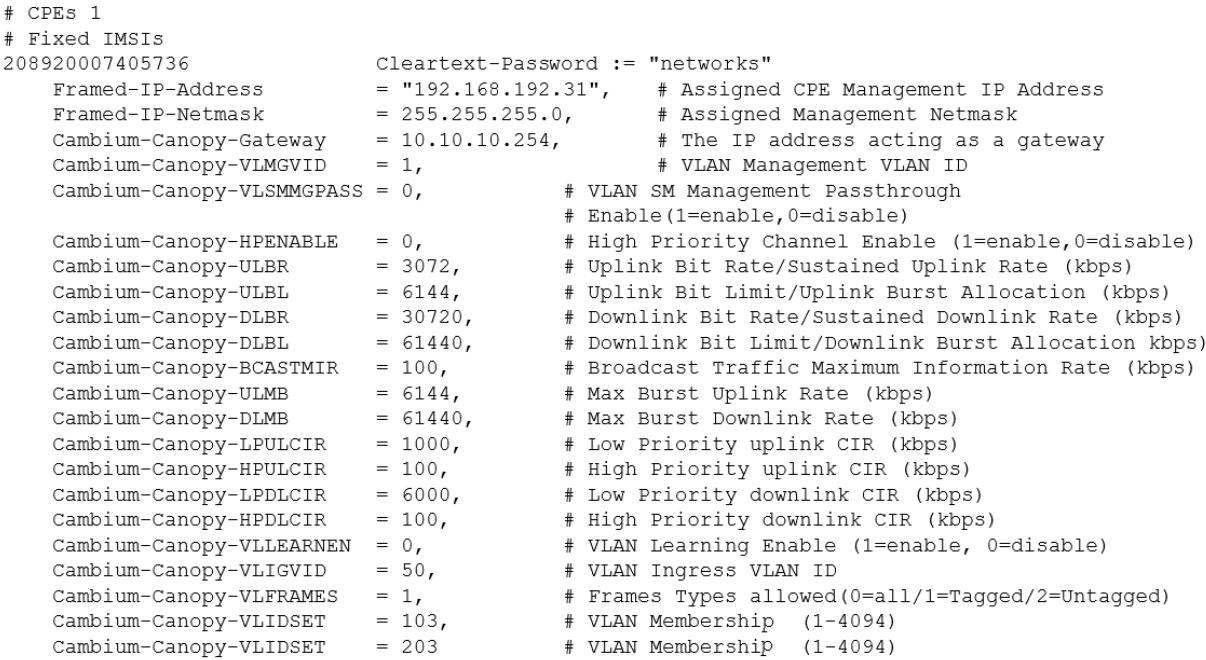

[Figure](#page-52-0) 47 shows various fields that indicate how the CPE uses RADIUS authentication to communicate with BTS.

<span id="page-52-0"></span>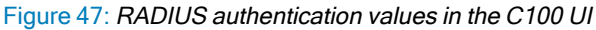

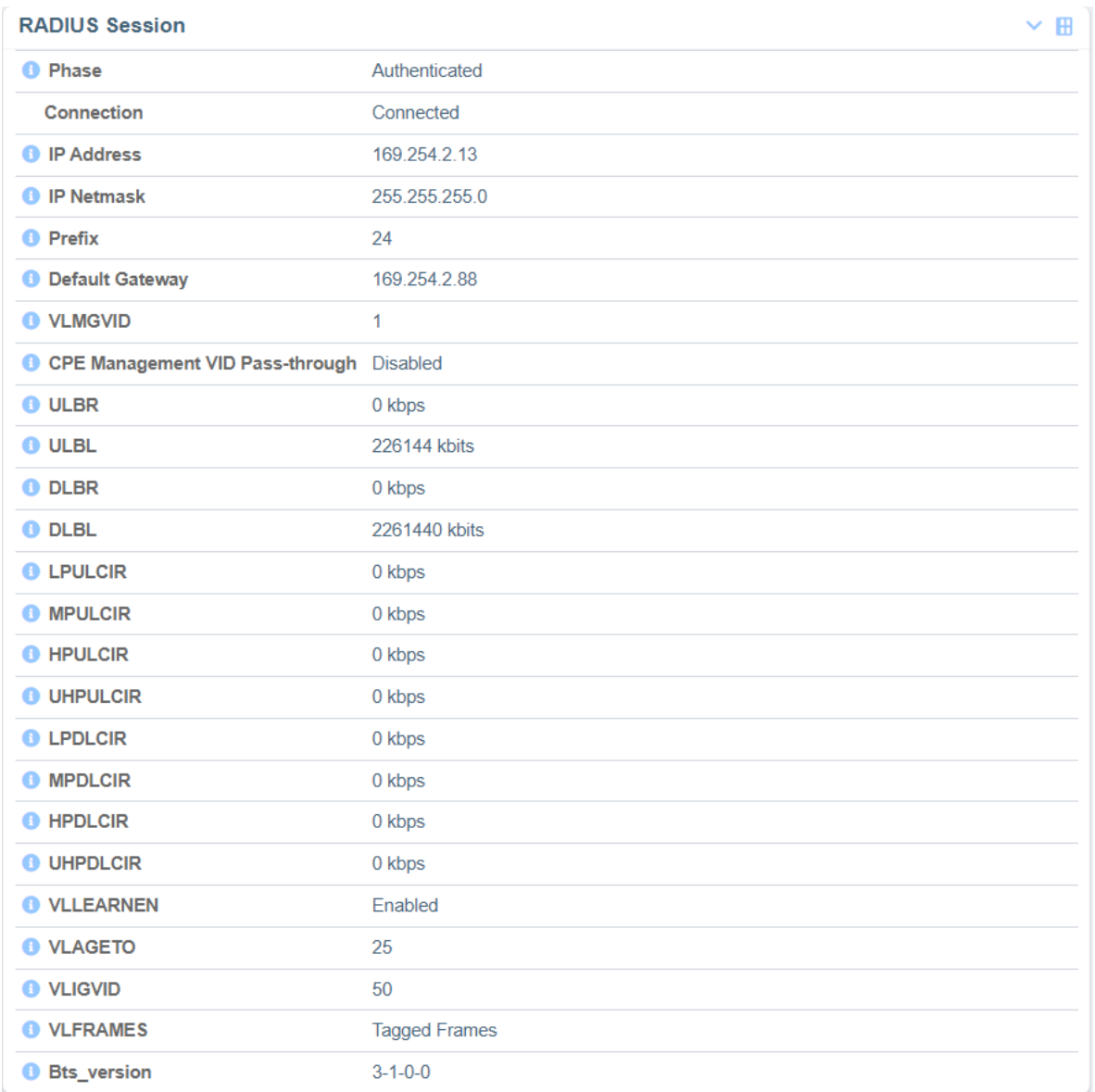

For detailed information about each parameter specific to the RADIUS authentication, refer to the *cnWave™ 5G Fixed* Configuration Guide.

# <span id="page-53-0"></span>Appendix 1: System Technical Specifications

This release focuses specifically on the execution of Proof of Concept (POCs), with limited number of customers.

Table 11: System technical specifications

| <b>Feature</b>                              | <b>Release details</b>                                                                                               |
|---------------------------------------------|----------------------------------------------------------------------------------------------------|
| <b>5G Core Network</b>                      | Integrated                                                                                                    |
| 5G NR Chipset based Cambium CPE             | <b>No</b>                                                                                                    |
| 5G Third Party CPE                          | No.                                                                                                    |
| Authentication and Authorization            | <b>RADIUS</b>                                                                                                    |
| Beamforming modes                           | Directed and Sector                                                                                                  |
| Channel bandwidth                           | 50, 56, 100, 112 MHz                                                                                                 |
| Connectivity                                | Ethernet (Layer2)                                                                                                    |
| CPE SIM support                             | Emulated                                                                                                    |
| Downlink MU-MIMO                            | • 8 x 8 using 50 MHz and 56 MHz (8 streams and max<br>CPE grouping size $= 8$ )<br>• 6 x 6 using 100 MHz and 112 MHz |
| Downlink OFDMA                              | 1 group/slot                                                                                                    |
| Max BTS Data Rate                           | 1.8 Gbps DL and 600 Mbps UL                                                                                          |
| Max Cell size                               | Up to 10 Km                                                                                                    |
| Max CPE Data Rate                           | Up to 400 Mbps                                                                                                    |
|                                             | 120 for 100 and 112 MHz Channel size                                                                                 |
| Max CPEs per BTS                            | 60 for 50 and 56 MHz Channel size                                                                                    |
| Max EIRP - BTS                              | 44 dBm                                                                                                    |
| Max EIRP - CPE                              | 48 dBm                                                                                                    |
| <b>Modulation Range</b>                     | QPSK to 256 QAM                                                                                                    |
|                                             | (MCS 6 to 23)                                                                                                    |
| Operating frequencies                       | Licensed bands, 24.250 to 29.50 GHz                                                                                  |
| QoS Levels                                  | 4                                                                                                    |
| TDD period                                  | 1 <sub>ms</sub>                                                                                                    |
| TDD structure, downlink slots; uplink slots | 6.1, 5.2, and 4.3                                                                                                    |
| TDD sync                                    | Integrated GPS                                                                                                    |
| Topology                                    | <b>PMP</b>                                                                                                    |
| Uplink OFDMA                                | No                                                                                                    |
| Uplink MU-MIMO                              | Yes                                                                                                    |

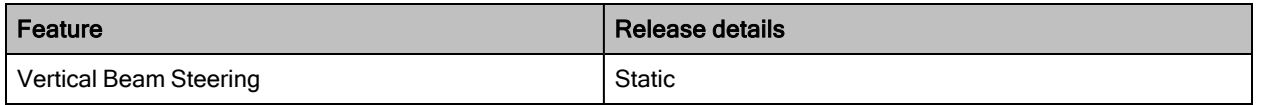

The cnWave™ 5G Fixed platform of products supports the 28 GHz band (as indicated in the product's name). It also covers 24, 26, and 28 GHz bands (as shown in [Table](#page-54-0) 12).

[Table](#page-54-0) 12 lists the 3GPP standard 5G NR frequency bands. The exact frequency limits are from 24.250 GHz to 29.500 GHz.

<span id="page-54-0"></span>Table 12: 5G NR Bands

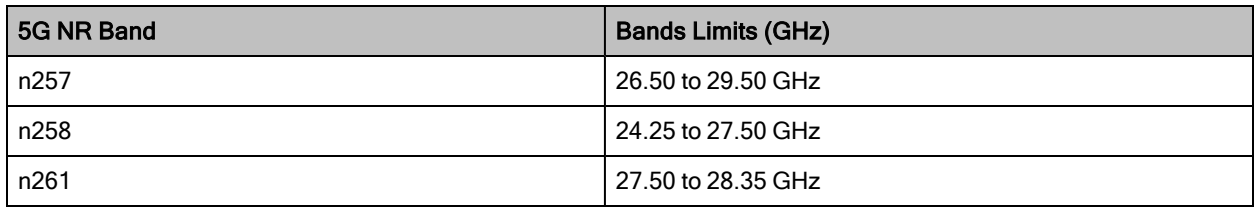

# <span id="page-55-0"></span>Appendix 2: Acronyms and Abbreviations

<span id="page-55-1"></span>[Table](#page-55-1) 13 lists the terms used in this guide.

Table 13: List of acronyms and abbreviations

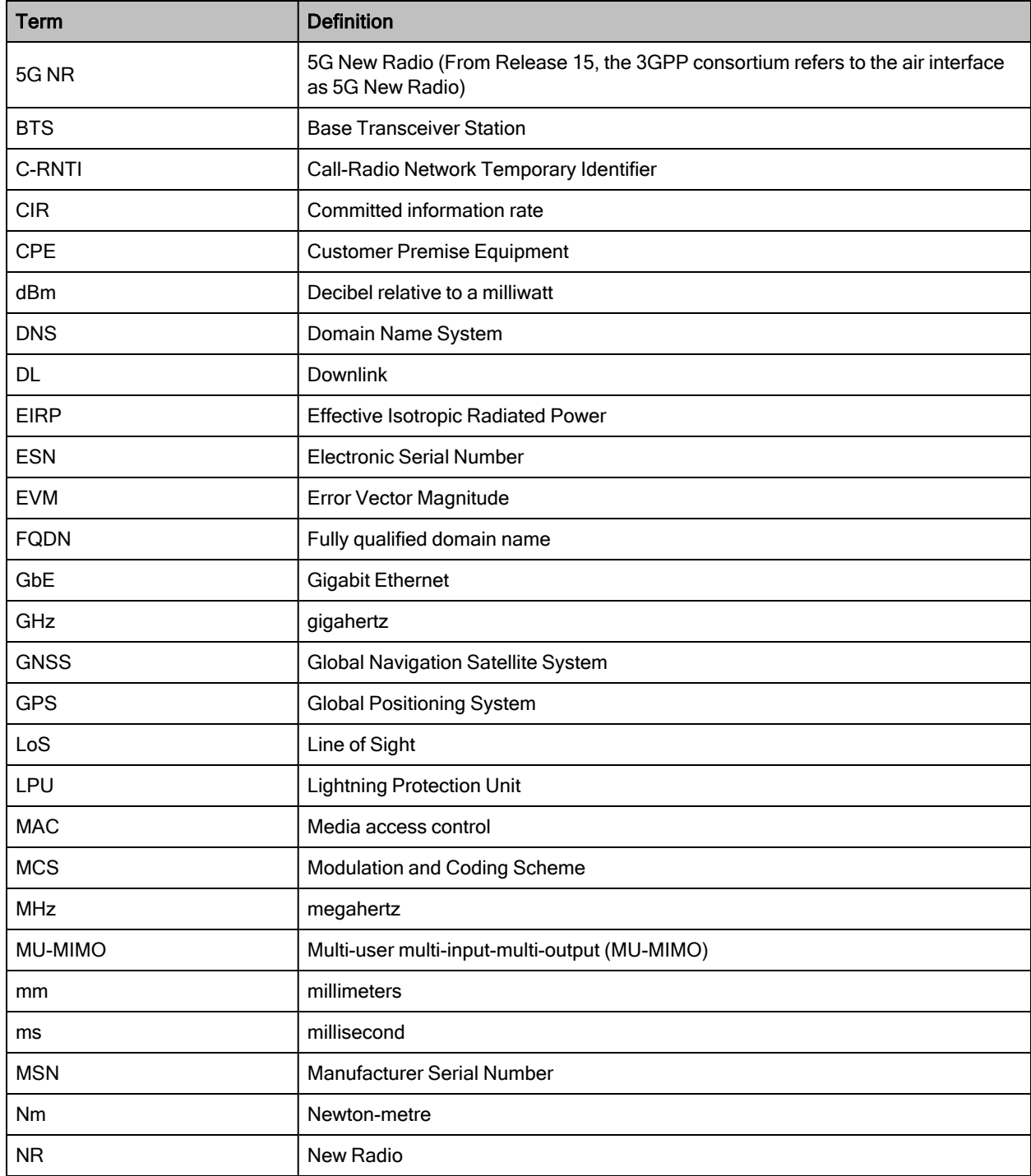

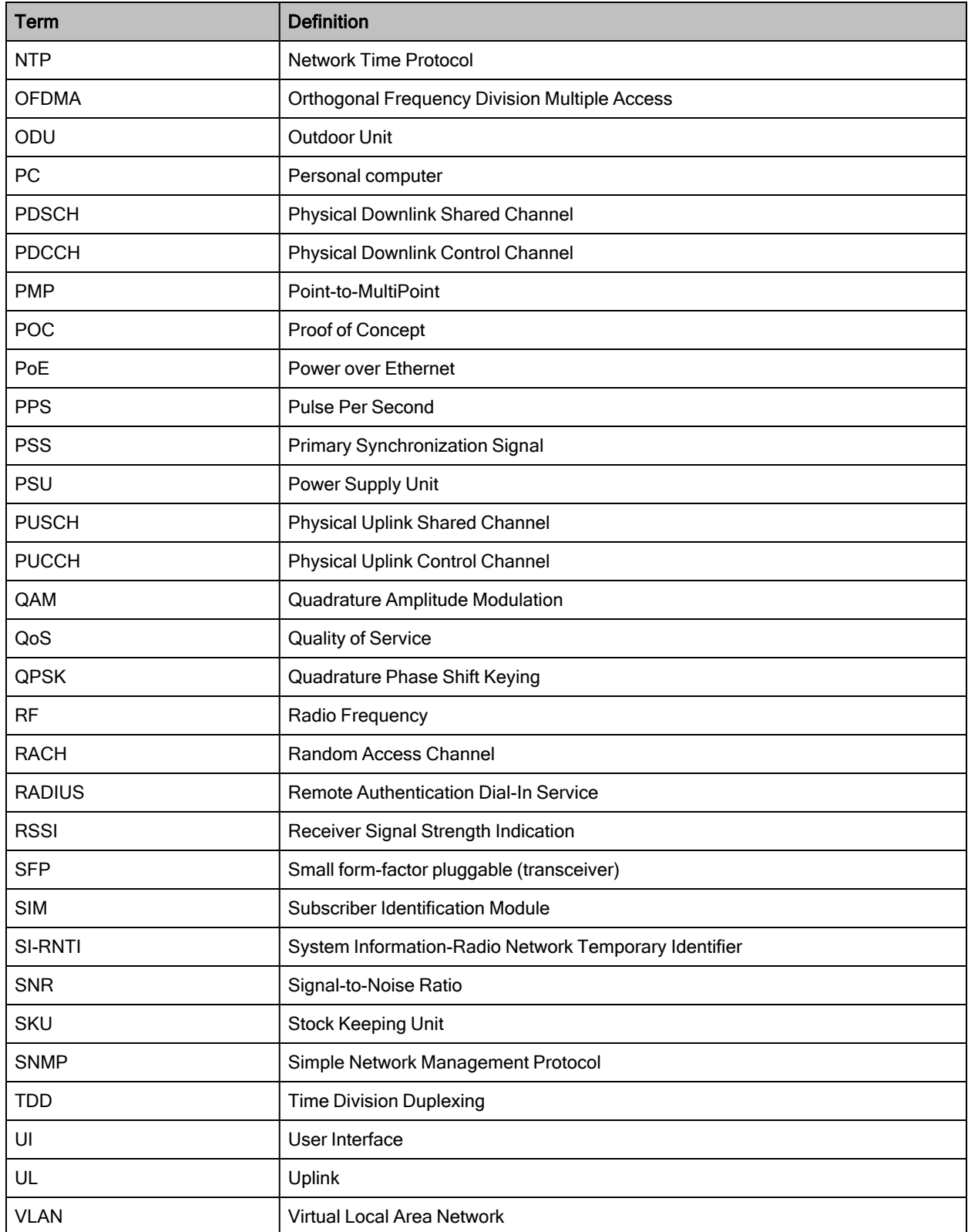

# <span id="page-57-0"></span>Cambium Networks

Cambium Networks delivers wireless communications that work for businesses, communities, and cities worldwide. Millions of our radios are deployed to connect people, places and things with a unified wireless fabric that spans multiple standards and frequencies of fixed wireless and Wi-Fi, all managed centrally via the cloud. Our multi-gigabit wireless fabric offers a compelling value proposition over traditional fiber and alternative wireless solutions. We work with our Cambium certified ConnectedPartners to deliver purpose built networks for service provider, enterprise, industrial, and government connectivity solutions in urban, suburban, and rural environments, with wireless that just works.

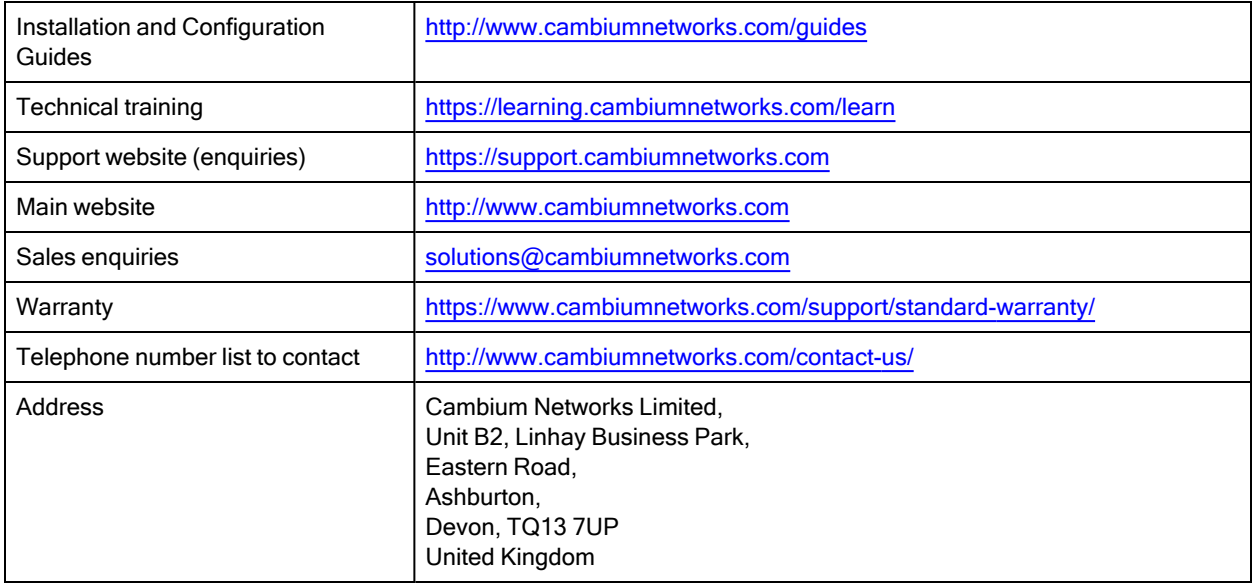

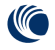

Cambium Networks<sup>"</sup> [www.cambiumnetworks.com](http://www.cambiumnetworks.com/)

Cambium Networks and the stylized circular logo are trademarks of Cambium Networks, Ltd. All other trademarks are the property of their respective owners.

© Copyright 2024 Cambium Networks, Ltd. All rights reserved.